## **EMX-CDT**

**Intel® Atom™ Cedar Trail Mini ITX Motherboard With Intel® D2550 Processor + NM10 Chipset** 

### **User's Manual**

**2 nd Ed – 18 January 2013**

**Copyright Notice**

Copyright 2013 Avalue Technology Inc., ALL RIGHTS RESERVED.

Part No. E2047XCDT01R

### **Content**

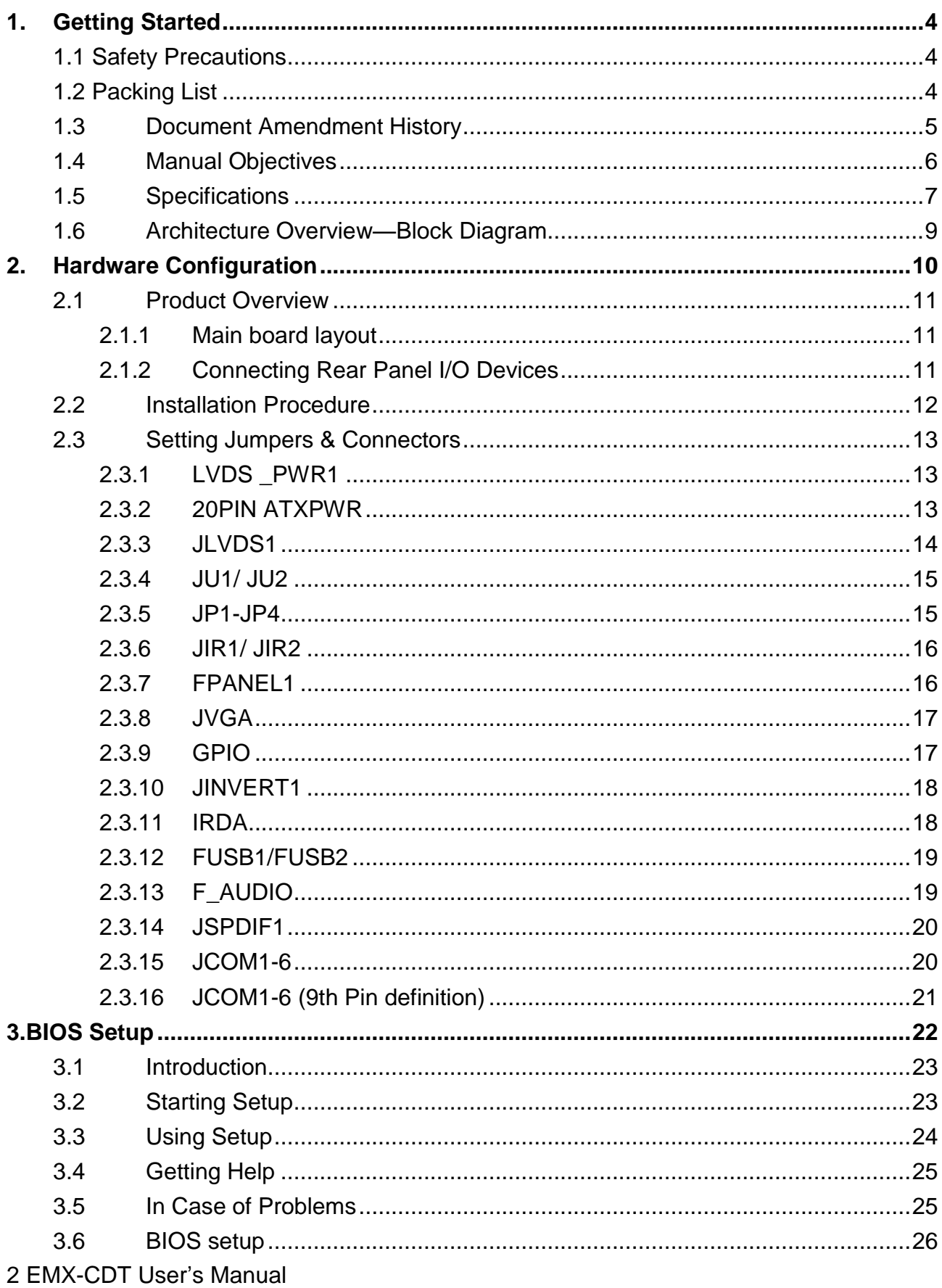

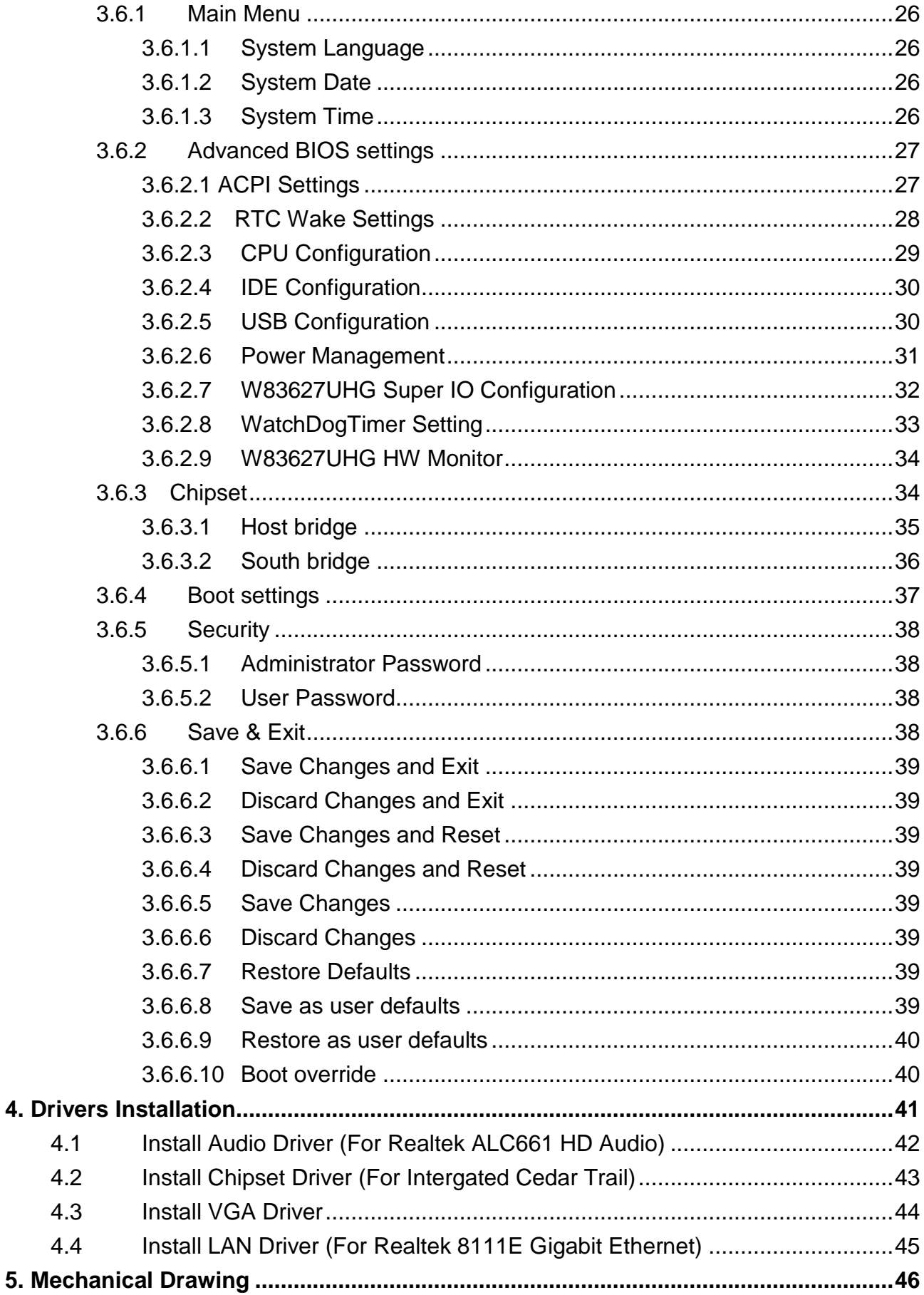

# <span id="page-3-0"></span>**1. Getting Started**

#### <span id="page-3-1"></span>1.1 Safety Precautions

#### **Warning!**

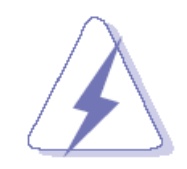

Always completely disconnect the power cord from your chassis whenever you work with the hardware. Do not make connections while the power is on. Sensitive electronic components can be damaged by sudden power surges. Only experienced electronics personnel should open the PC chassis.

#### **Caution!**

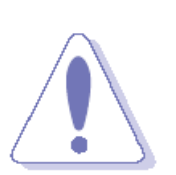

Always ground yourself to remove any static charge before touching the CPU card. Modern electronic devices are very sensitive to static electric charges. As a safety precaution, use a grounding wrist strap at all times. Place all electronic components in a static-dissipative surface or static-shielded bag when they are not in the chassis.

**Always note** that improper disassembling action could cause damage to the motherboard. We suggest not removing the heatsink without correct instructions in any circumstance. If you really have to do this, please contact us for further support.

#### <span id="page-3-2"></span>**1.2 Packing List**

Before you begin installing your single board, please make sure that the following materials have been shipped:

- Rear I/O bracket X 1
- Quick Installation Guide X 1
- Driver/Utility CD X 1
- Serial ATA Signal Cable X 1
- COM Cable X 1
- Motherboard X 1

### <span id="page-4-0"></span>**1.3 Document Amendment History**

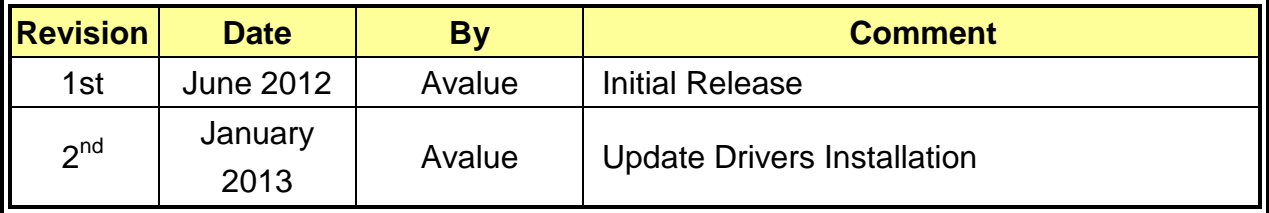

#### <span id="page-5-0"></span>**1.4 Manual Objectives**

This manual describes in details Avalue Technology EMX-CDT Single Board.

We have tried to include as much information as possible but we have not duplicated information that is provided in the standard IBM Technical References, unless it proved to be necessary to aid in the understanding of this board.

We strongly recommend that you study this manual carefully before attempting to set up EMX-CDT series or change the standard configurations. Whilst all the necessary information is available in this manual we would recommend that unless you are confident, you contact your supplier for guidance.

Please be aware that it is possible to create configurations within the CMOS RAM that make booting impossible. If this should happen, clear the CMOS settings, (see the description of the Jumper Settings for details).

If you have any suggestions or find any errors regarding this manual and want to inform us of these, please contact our Customer Service department with the relevant details.

### <span id="page-6-0"></span>**1.5 Specifications**

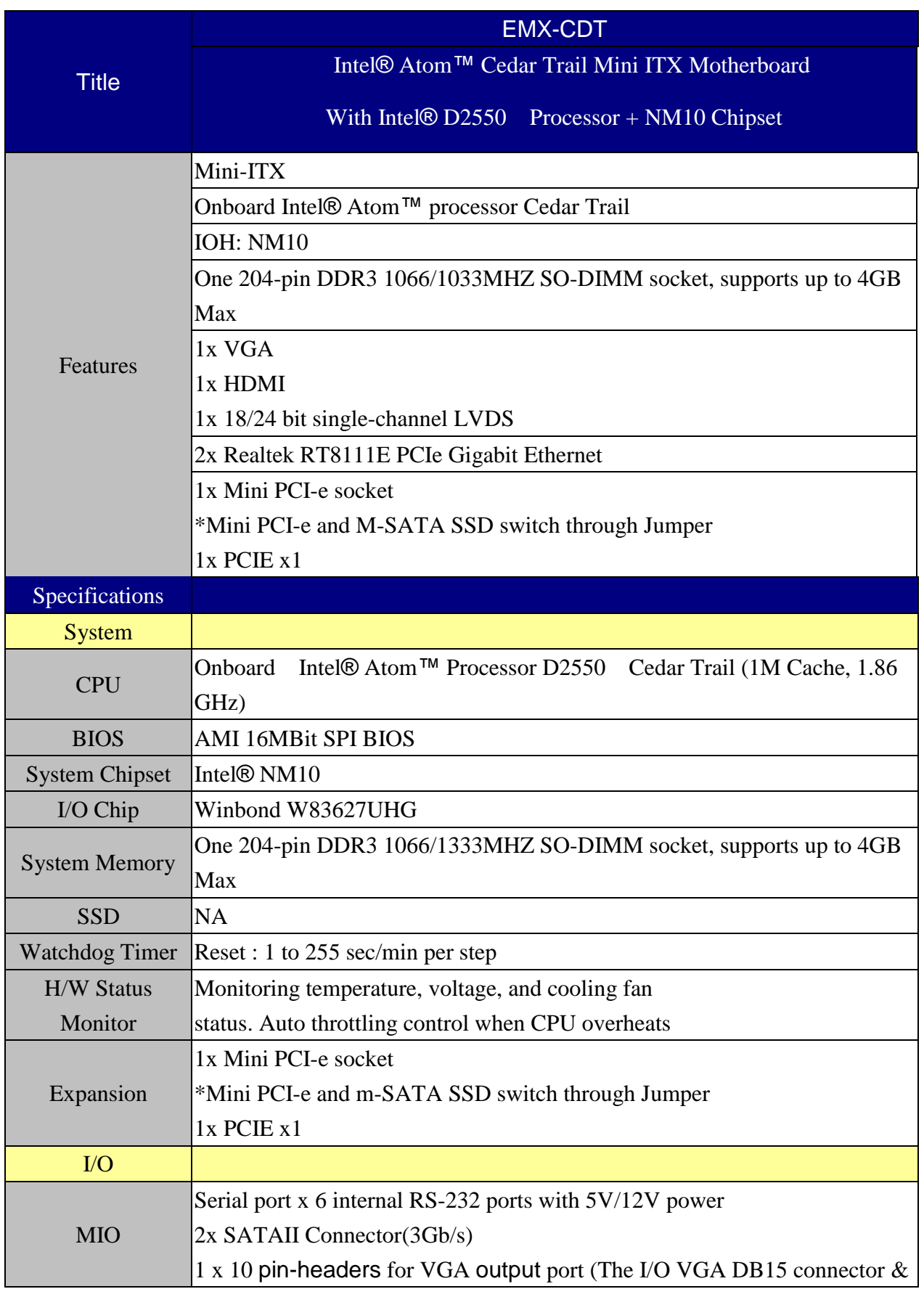

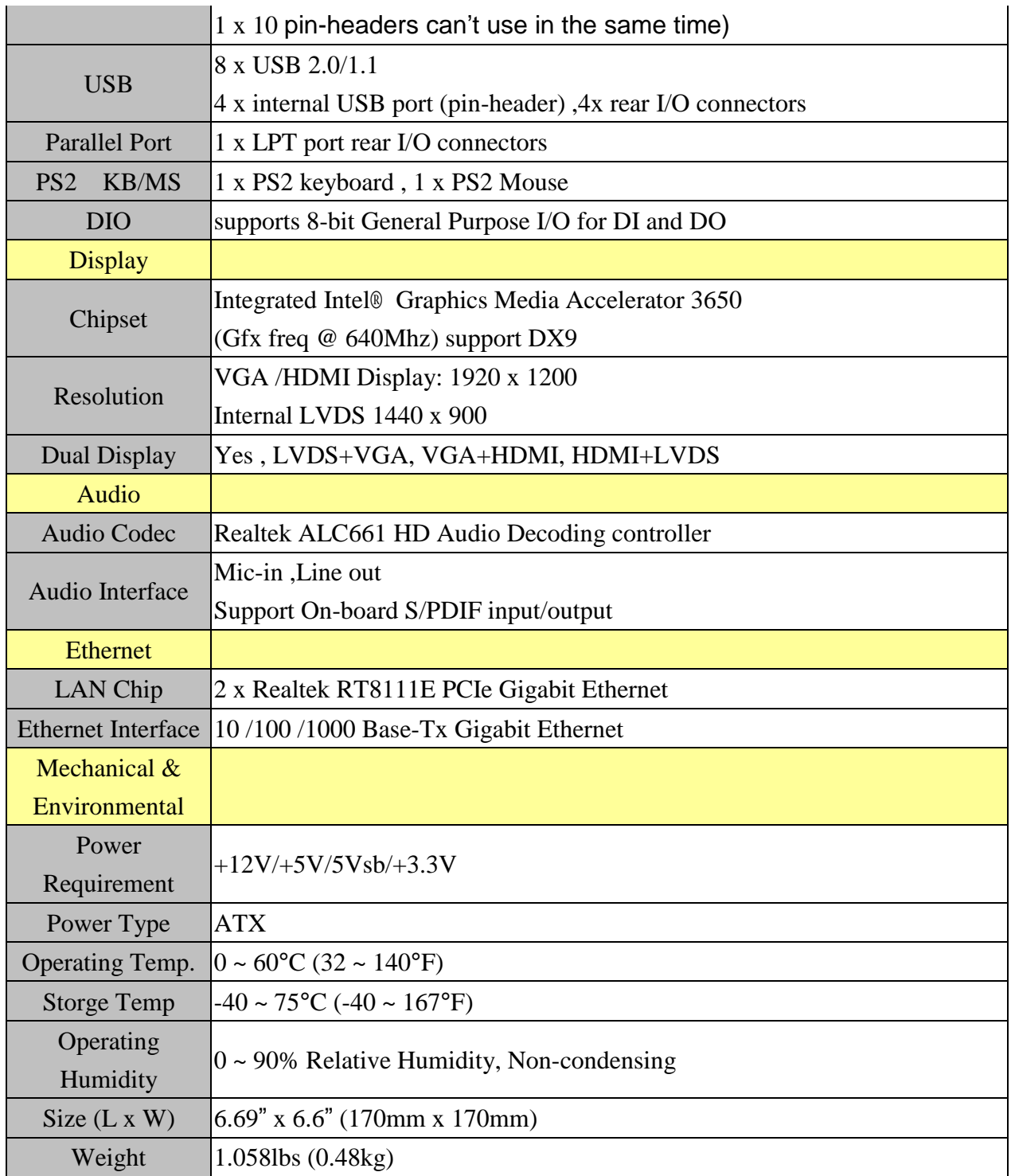

#### <span id="page-8-0"></span>**1.6 Architecture Overview—Block Diagram**

The following block diagram shows the architecture and main components of EMX-CDT.

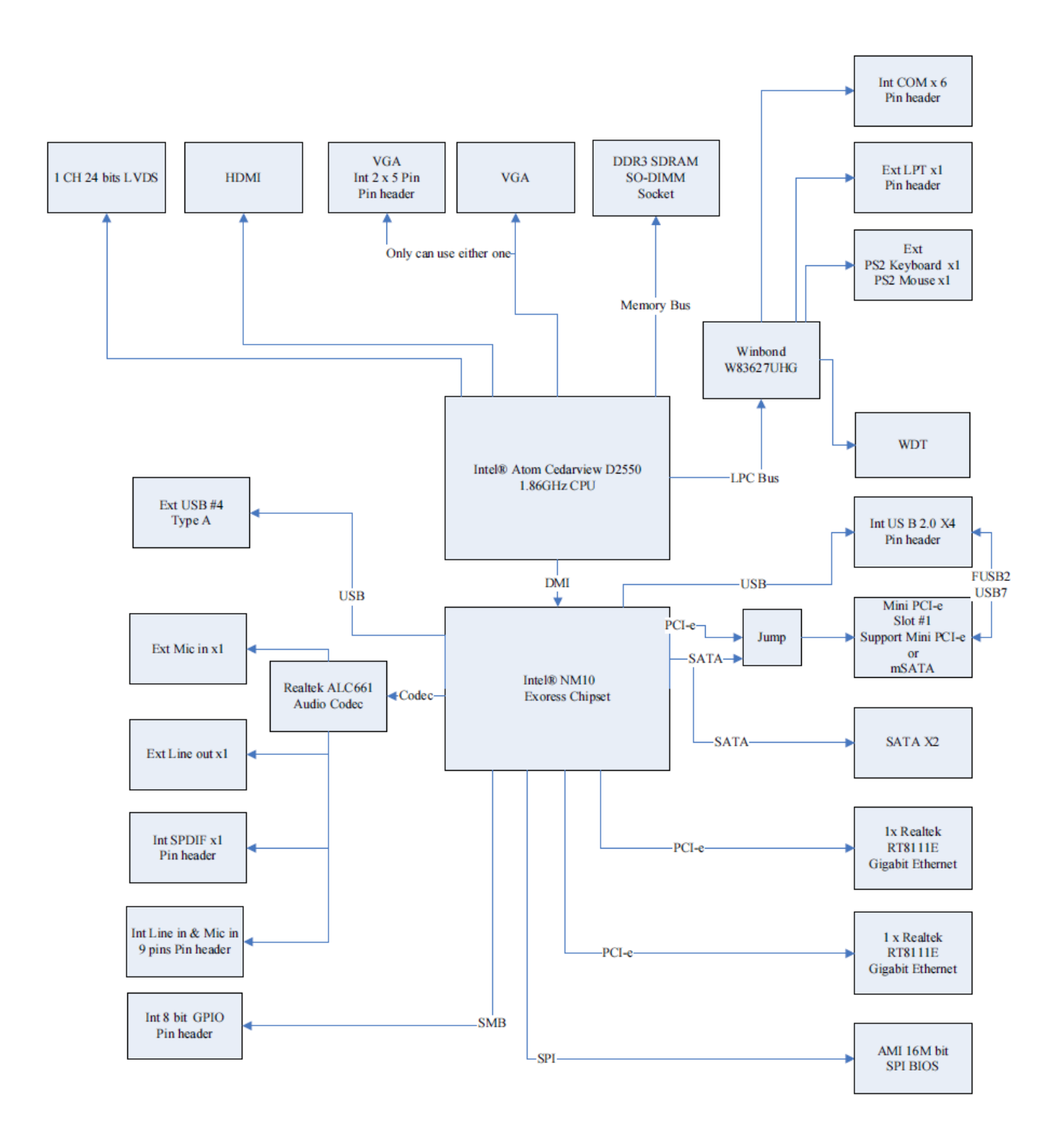

# <span id="page-9-0"></span>**2. Hardware Configuration**

#### <span id="page-10-0"></span>**2.1 Product Overview**

#### <span id="page-10-1"></span>**2.1.1 Main board layout**

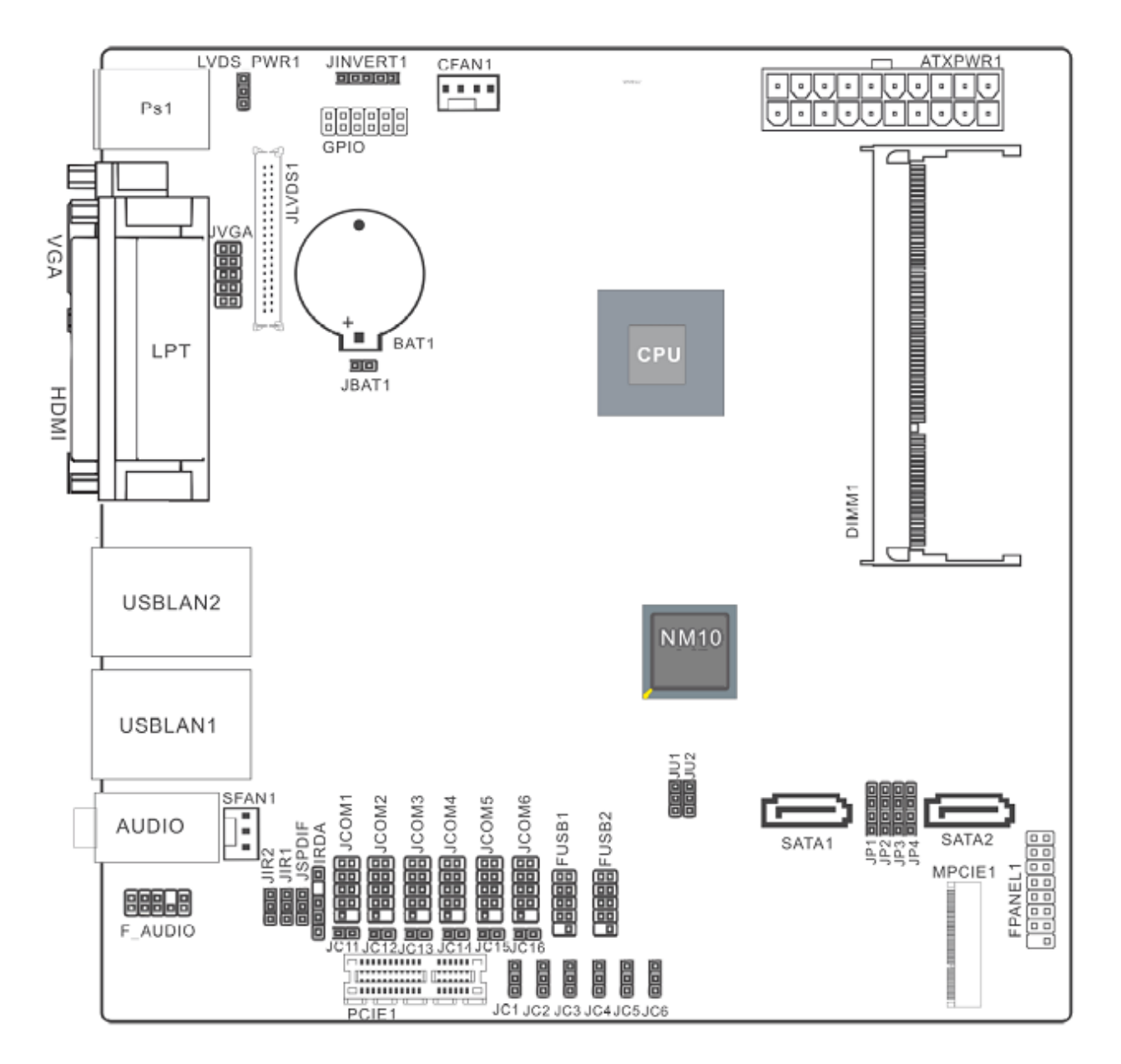

#### <span id="page-10-2"></span>**2.1.2 Connecting Rear Panel I/O Devices**

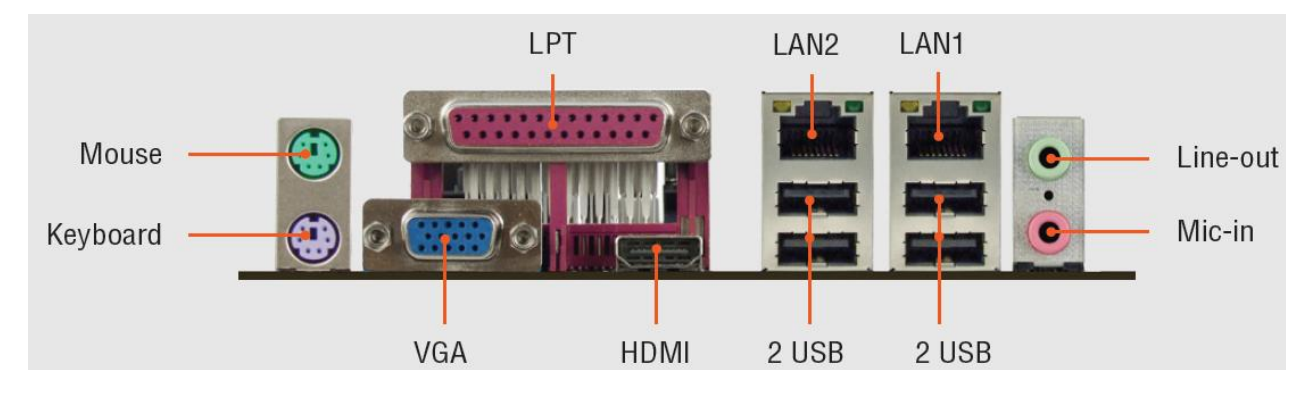

EMX-CDT User's Manual 11

#### <span id="page-11-0"></span>**2.2 Installation Procedure**

This chapter explains you the instructions of how to setup your system.

- 1. Turn off the power supply.
- 2. Insert the DIMM module (be careful with the orientation).
- 3. Insert all external cables for hard disk, floppy, keyboard, mouse, USB etc. except for flat panel. A CRT monitor must be connected in order to change CMOS settings to support flat panel.
- 4. Connect power supply to the board via the ATXPWR.
- 5. Turn on the power.
- 6. Enter the BIOS setup by pressing the delete key during boot up. Use the "Save & Exit \ Restore Defaults" feature.
- 7. If TFT panel display is to be utilized, make sure the panel voltage is correctly set before connecting the display cable and turning on the power.

#### <span id="page-12-0"></span>**EMX-CDT User's Manual 2.3 Setting Jumpers & Connectors**

#### <span id="page-12-1"></span>**2.3.1 LVDS \_PWR1**

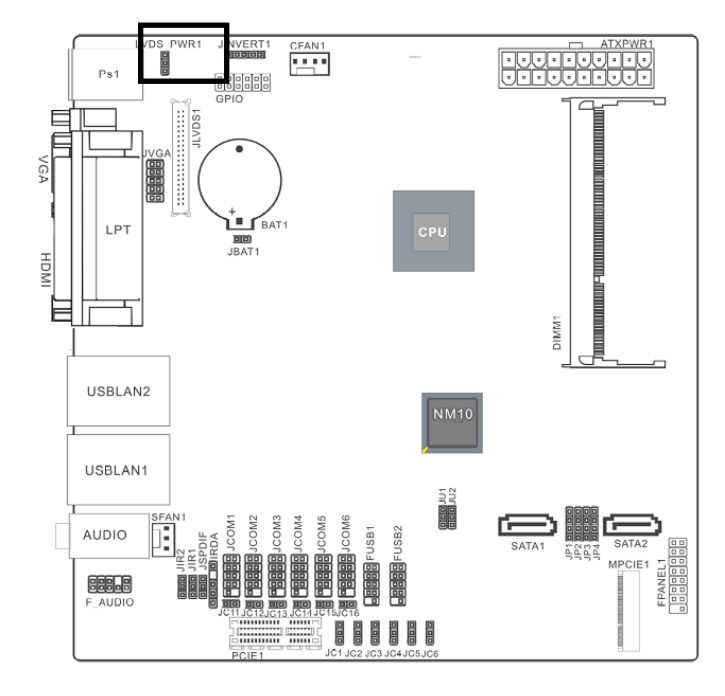

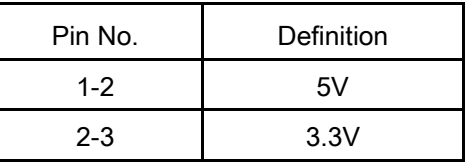

1-2, Set JLVDS1 Pin1,2,5,6 VDDSAFE as 5V

2-3, Set JLVDS1 Pin1,2,5,6 VDDSAFE as 3.3V

#### <span id="page-12-2"></span>**2.3.2 20PIN ATXPWR**

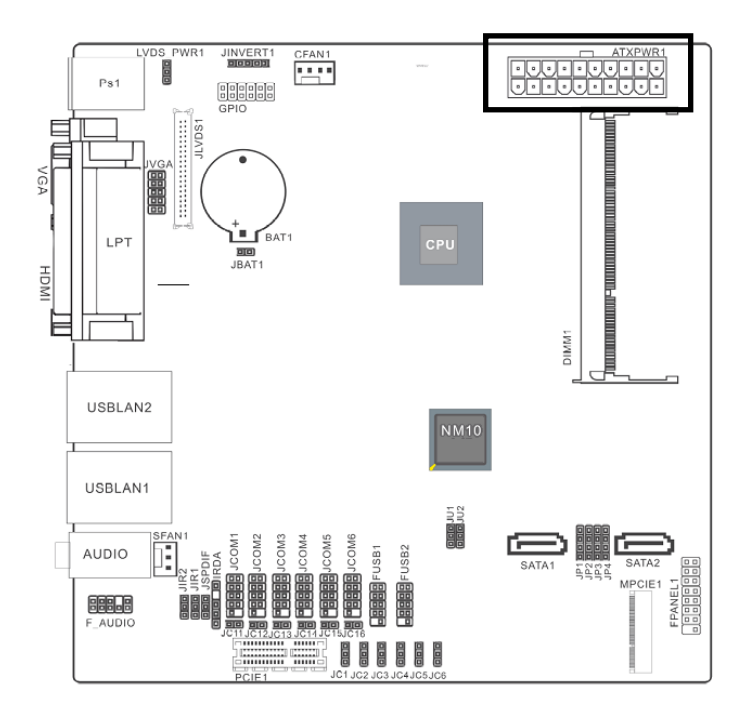

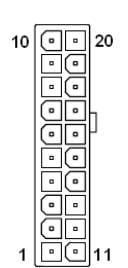

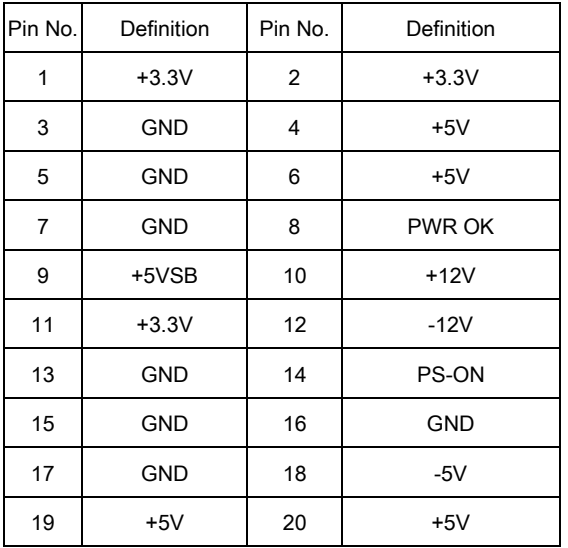

#### <span id="page-13-0"></span>**2.3.3 JLVDS1**

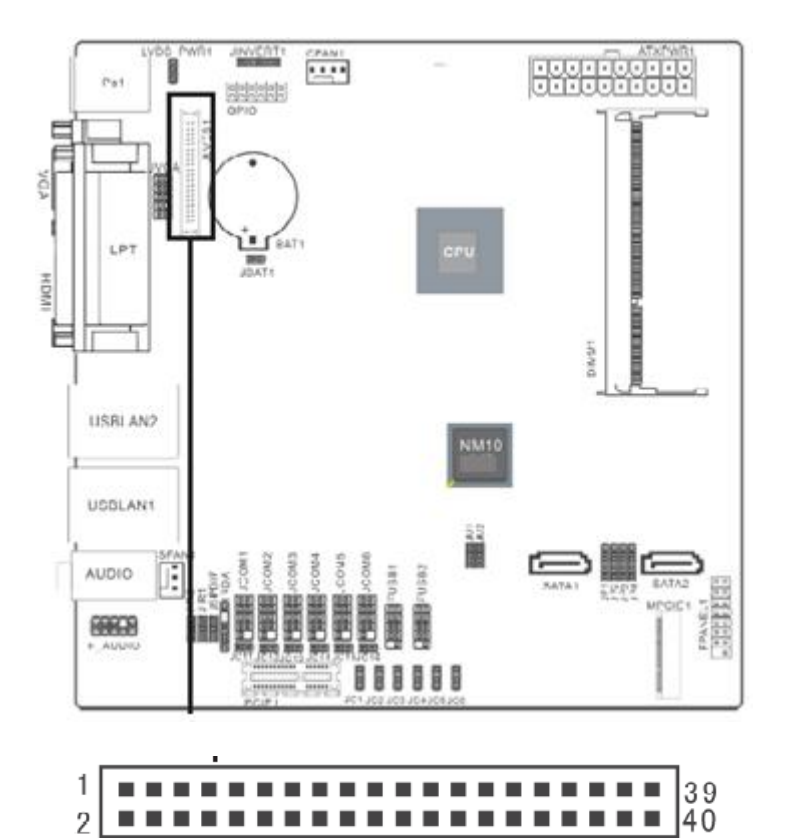

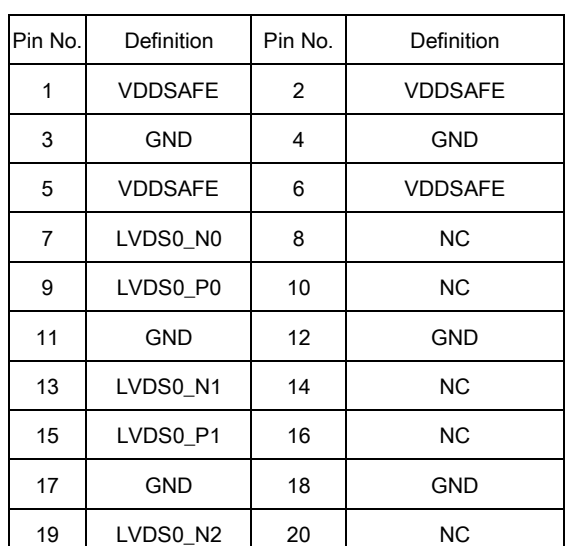

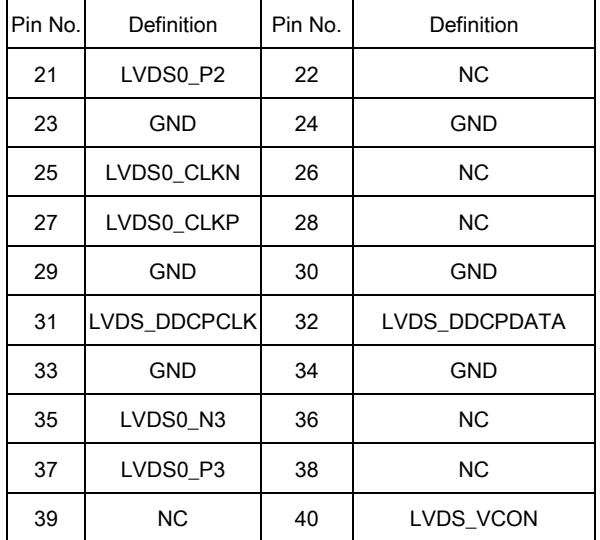

#### <span id="page-14-0"></span>**EMX-CDT User's Manual 2.3.4 JU1/ JU2**

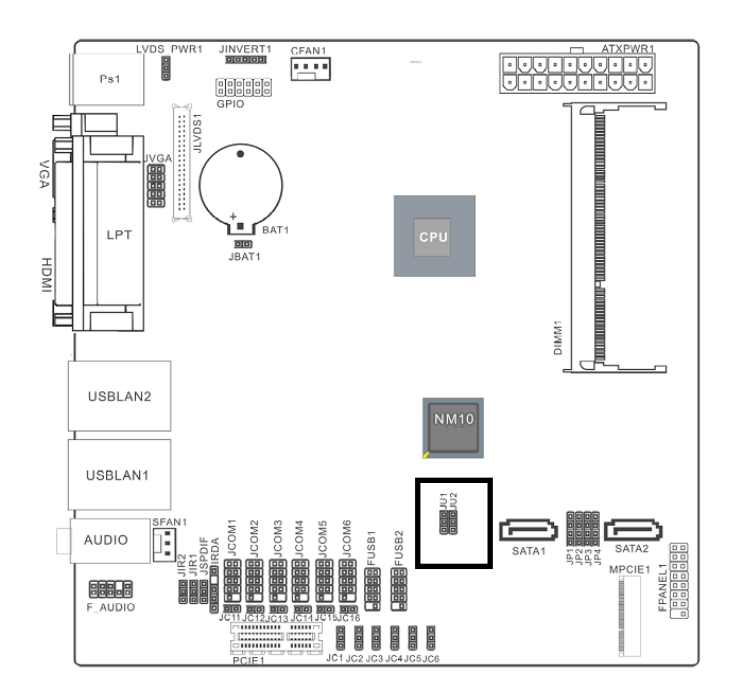

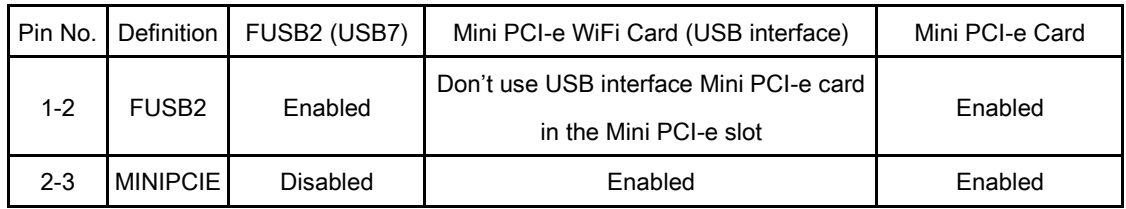

#### <span id="page-14-1"></span>**2.3.5 JP1-JP4**

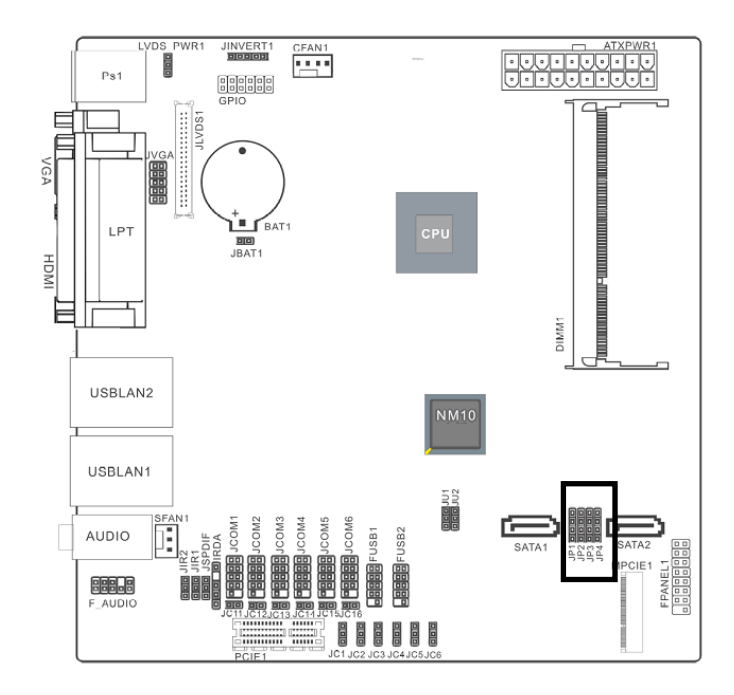

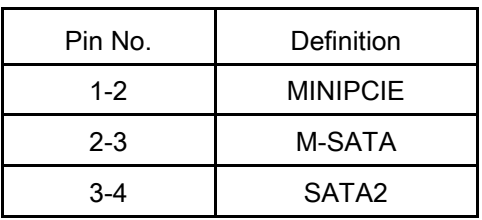

When you want to use Wifi on MINIPCIE1 slot, please set up JP1-JP4 as 1-2.

When you want to use M-SATA on MINIPCIE1 slot, please set up JP1-JP4 as 2-3.

When you use SATA2 connect, please set up JP1-JP4 as 3-4.

#### <span id="page-15-0"></span>**2.3.6 JIR1/ JIR2**

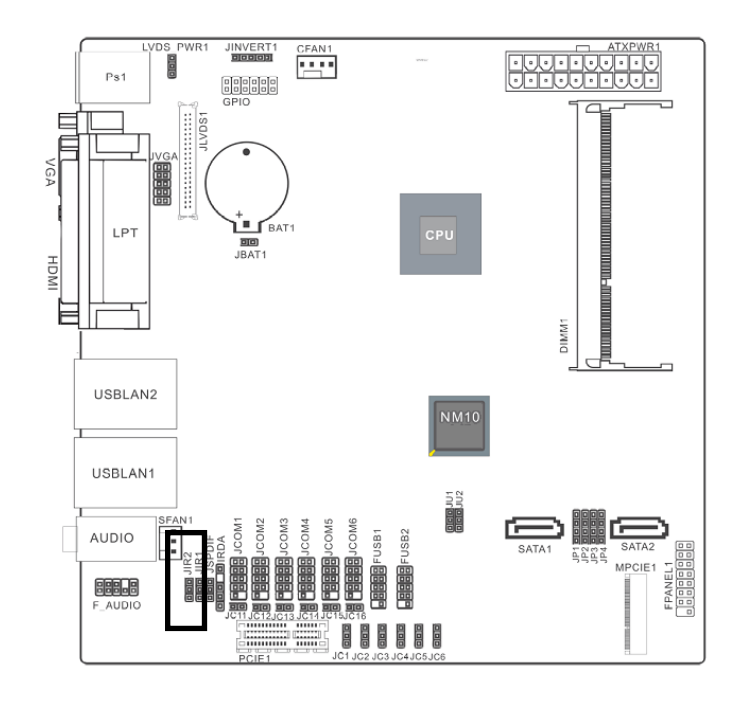

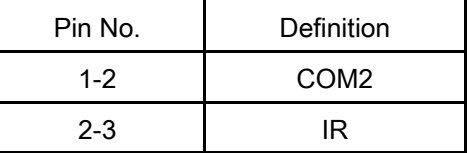

For COM2, please set up JIR1/ JIR2 as 1-2.

For IR, please set up JIR1/ JIR2 as 2-3.

#### <span id="page-15-1"></span>**2.3.7 FPANEL1**

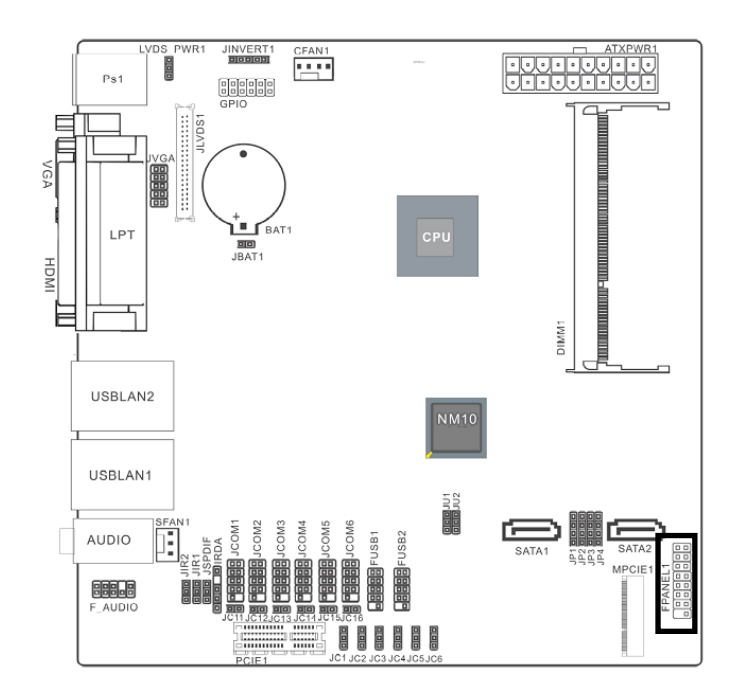

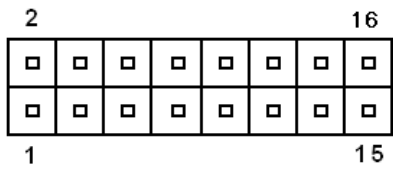

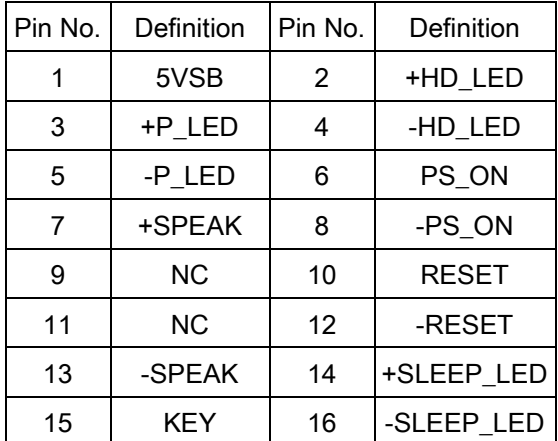

<span id="page-16-0"></span>**2.3.8 JVGA**

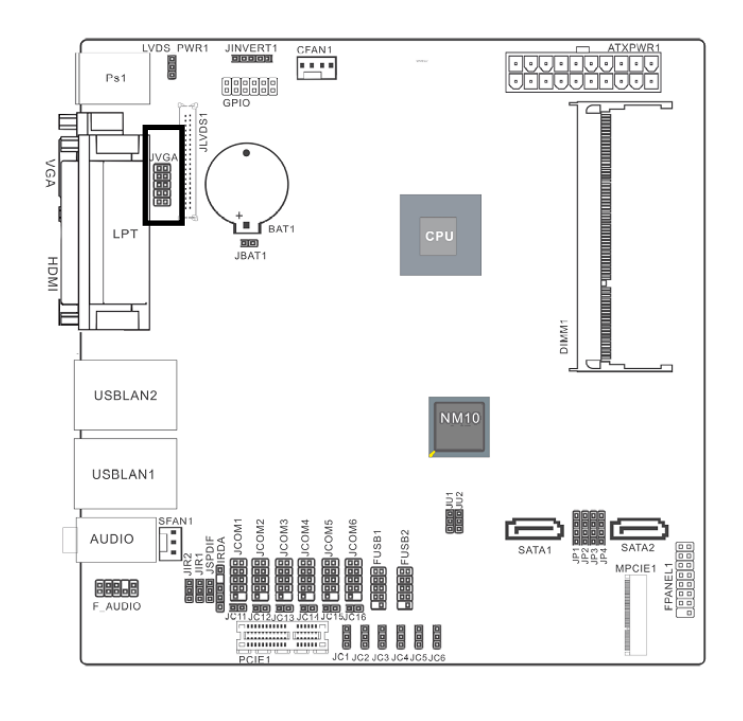

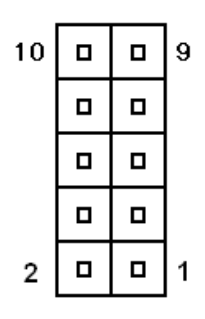

(The I/O VGA DB15 connector & 2 x 5 pin-headers can't use in the same time)

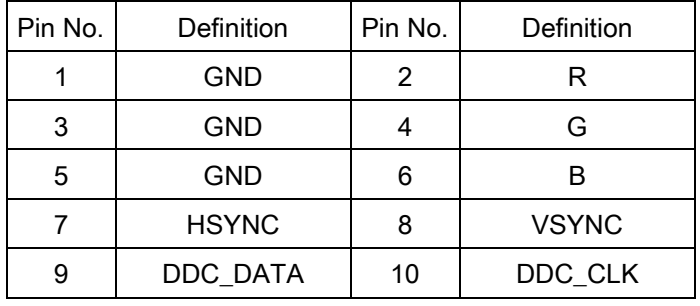

#### <span id="page-16-1"></span>**2.3.9 GPIO**

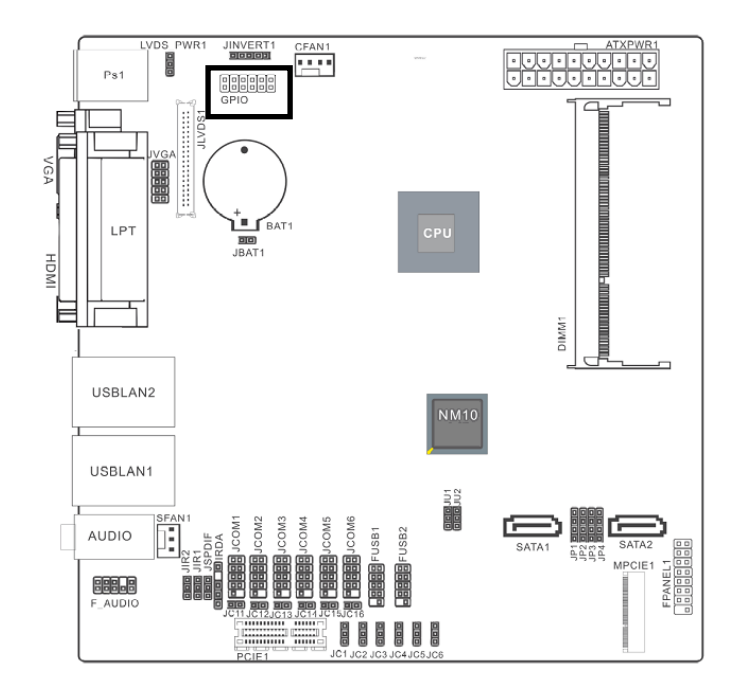

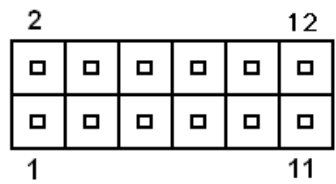

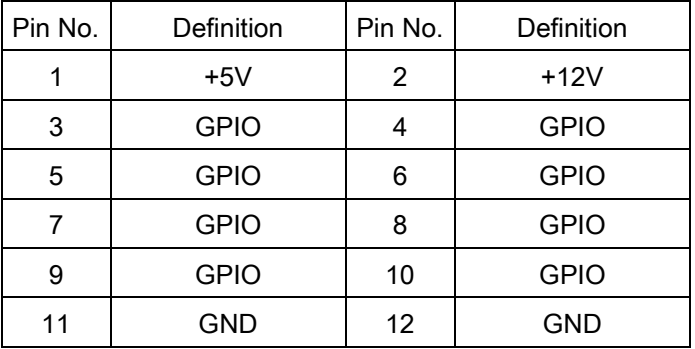

#### <span id="page-17-0"></span>**2.3.10 JINVERT1**

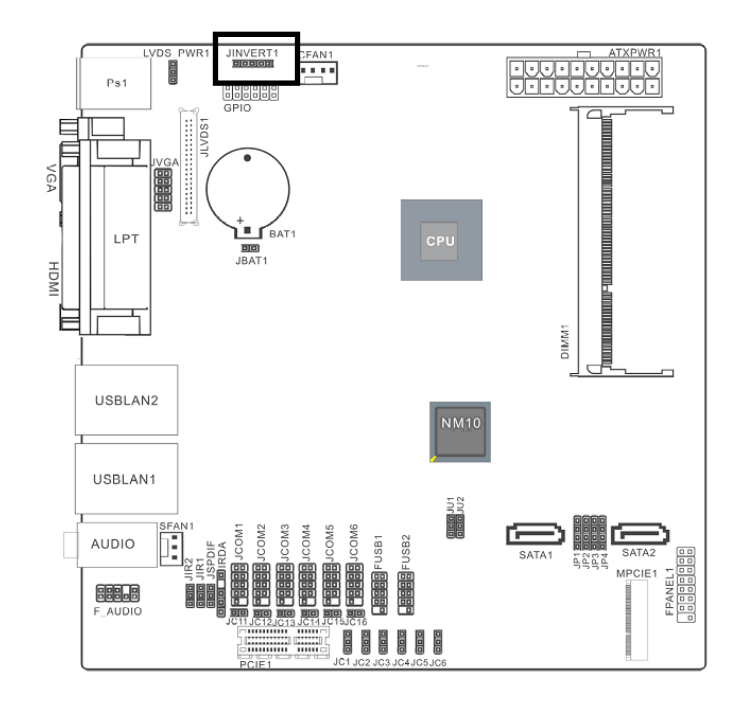

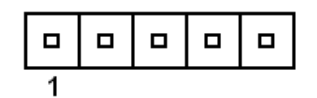

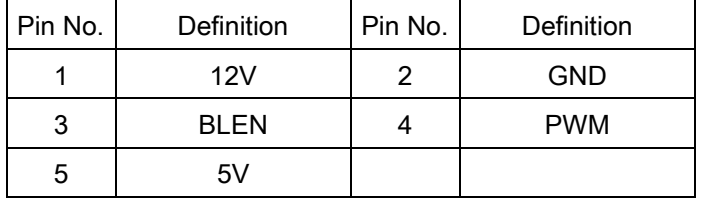

#### <span id="page-17-1"></span>**2.3.11 IRDA**

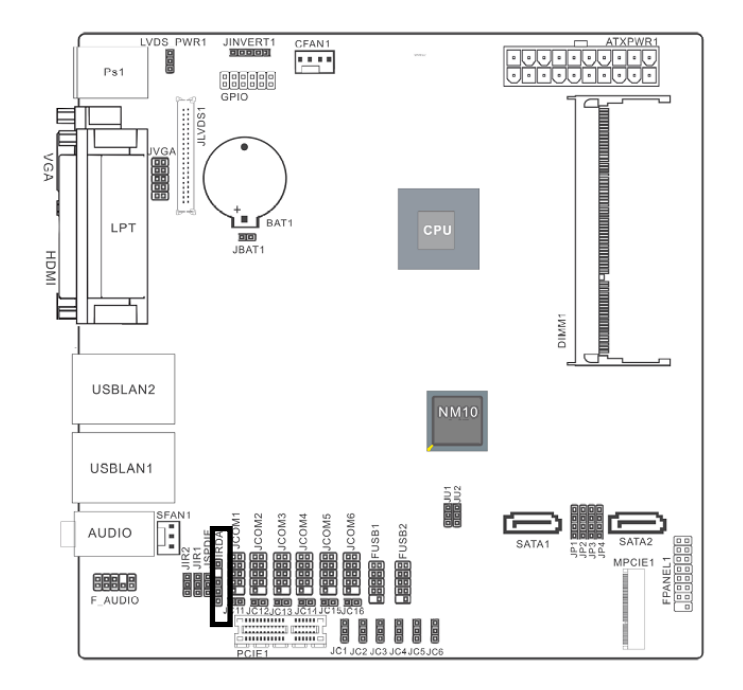

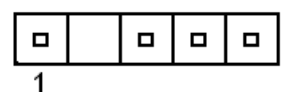

#### **Only for specially used (Can't send data)**

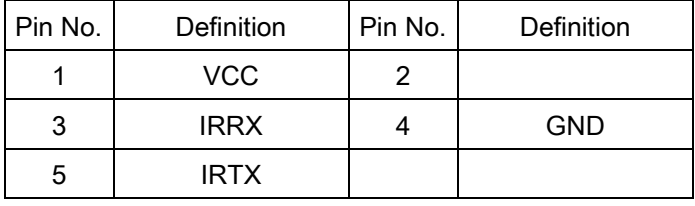

#### <span id="page-18-0"></span>**EMX-CDT User's Manual 2.3.12 FUSB1/FUSB2**

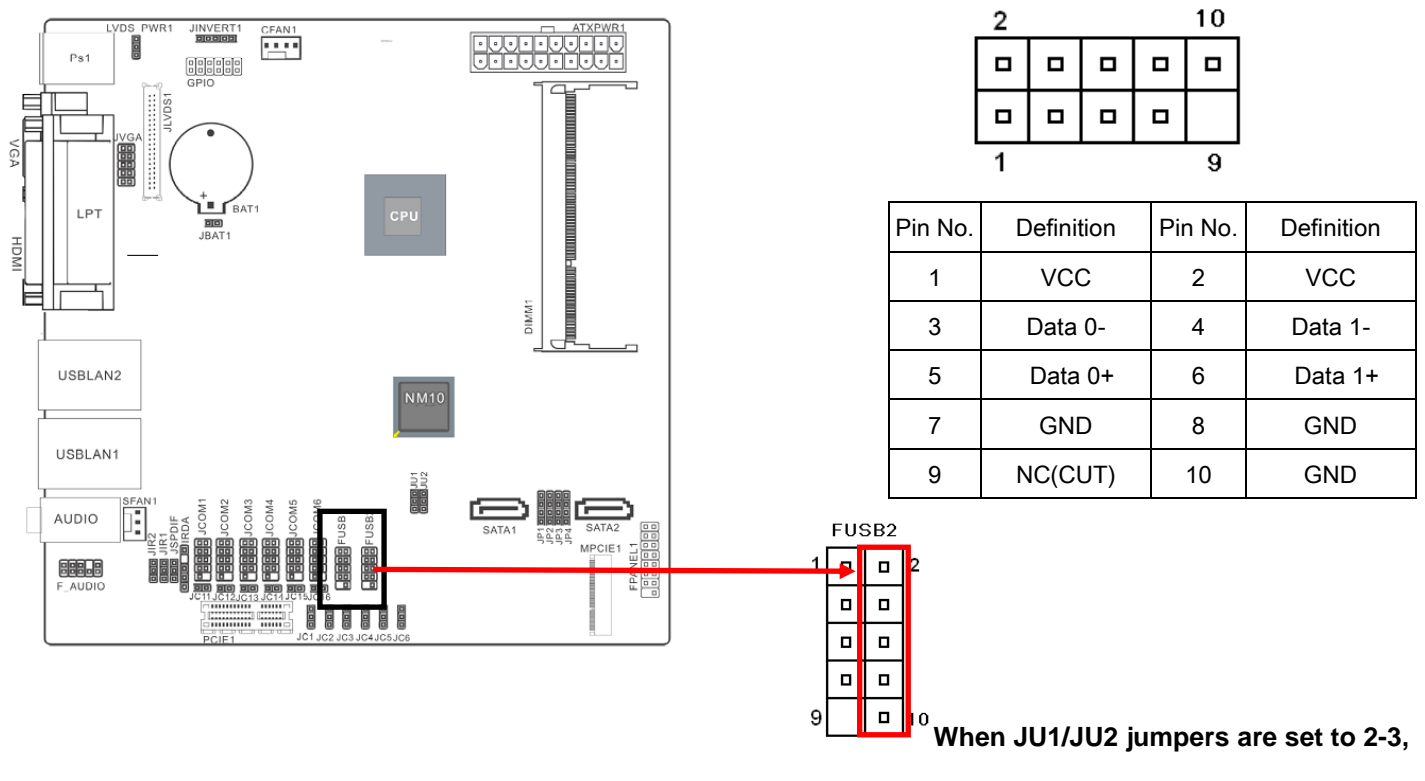

**FUSB2 (USB7) will be disabled.**

**(Please refer to P.15 2.3.4 for more information.)**

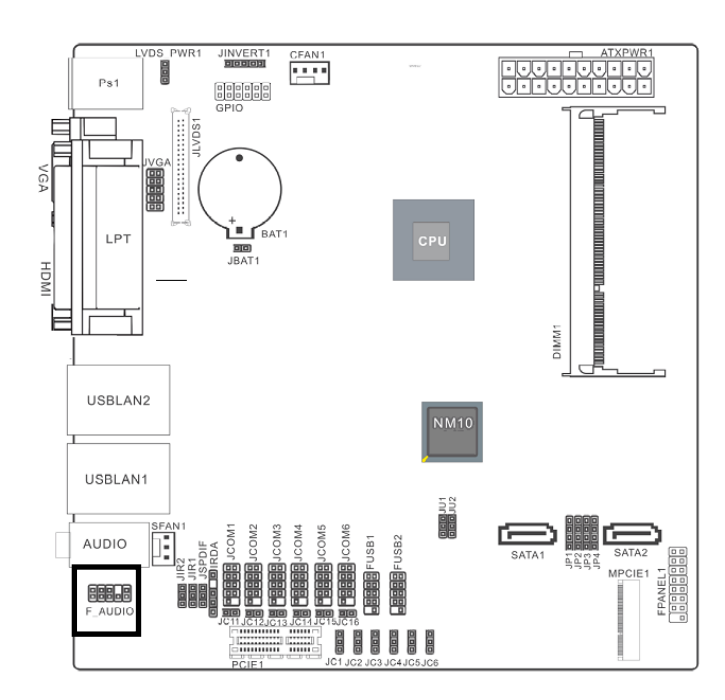

#### <span id="page-18-1"></span>**2.3.13 F\_AUDIO**

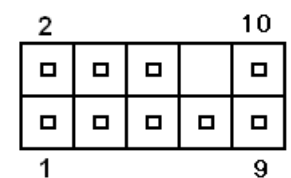

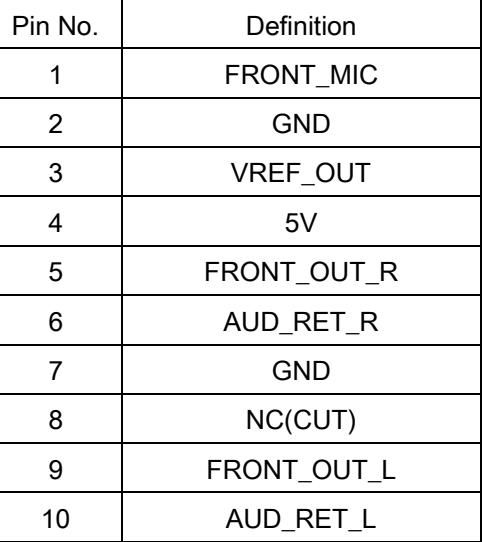

#### <span id="page-19-0"></span>**2.3.14 JSPDIF1**

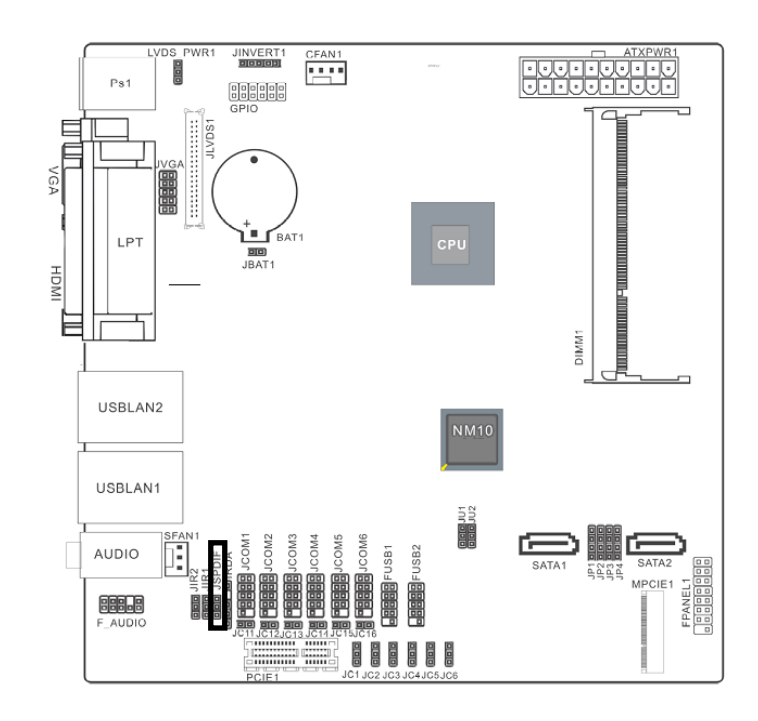

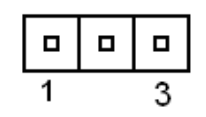

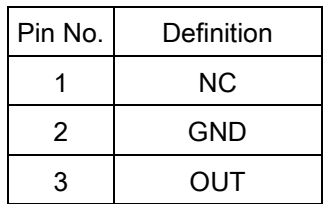

#### <span id="page-19-1"></span>**2.3.15 JCOM1-6**

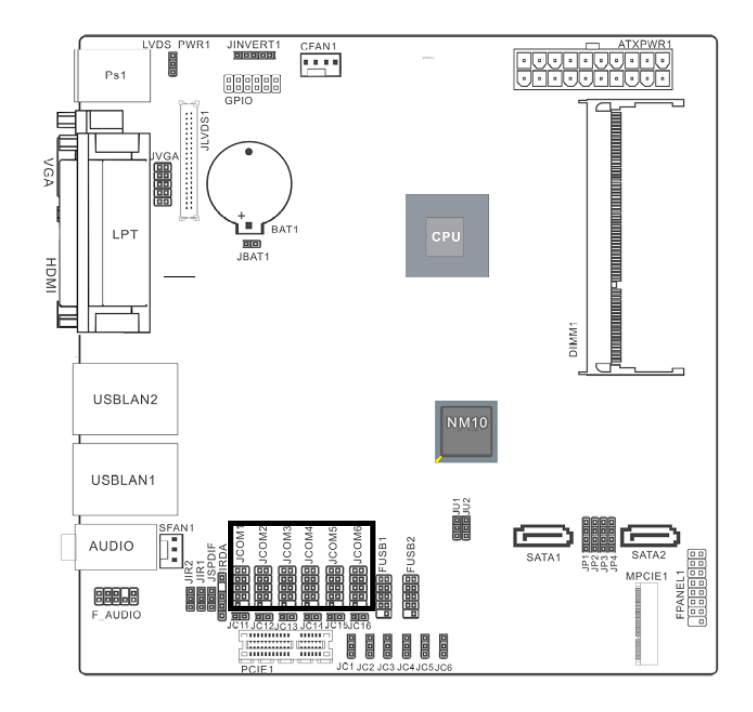

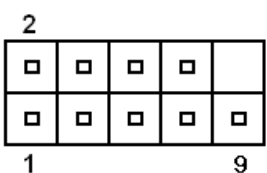

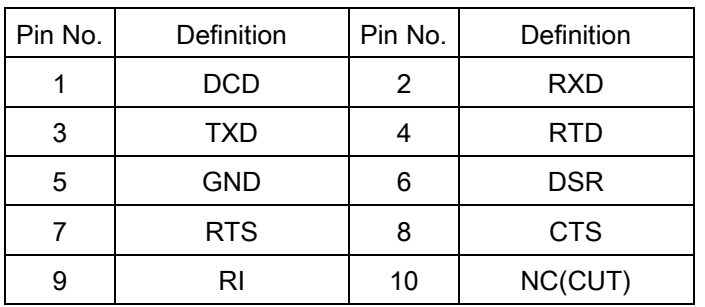

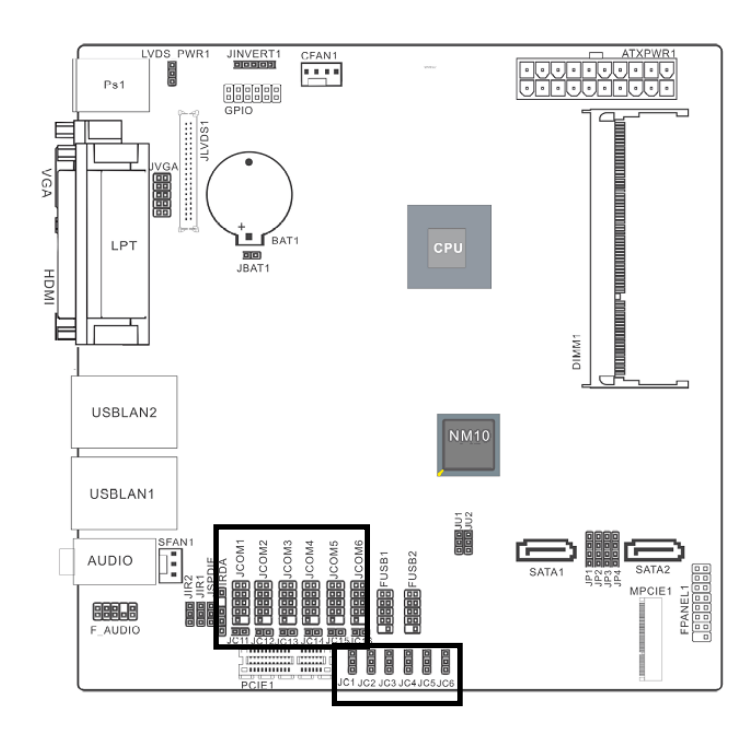

#### <span id="page-20-0"></span>**2.3.16 JCOM1-6 (9th Pin definition)**

#### COM1 to COM6 9th Pin definition

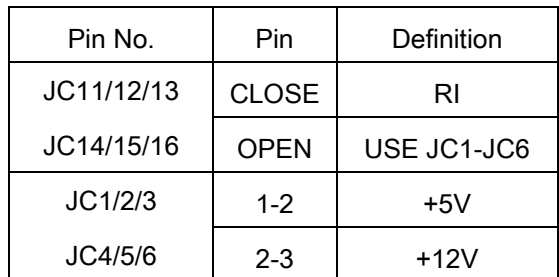

<span id="page-21-0"></span>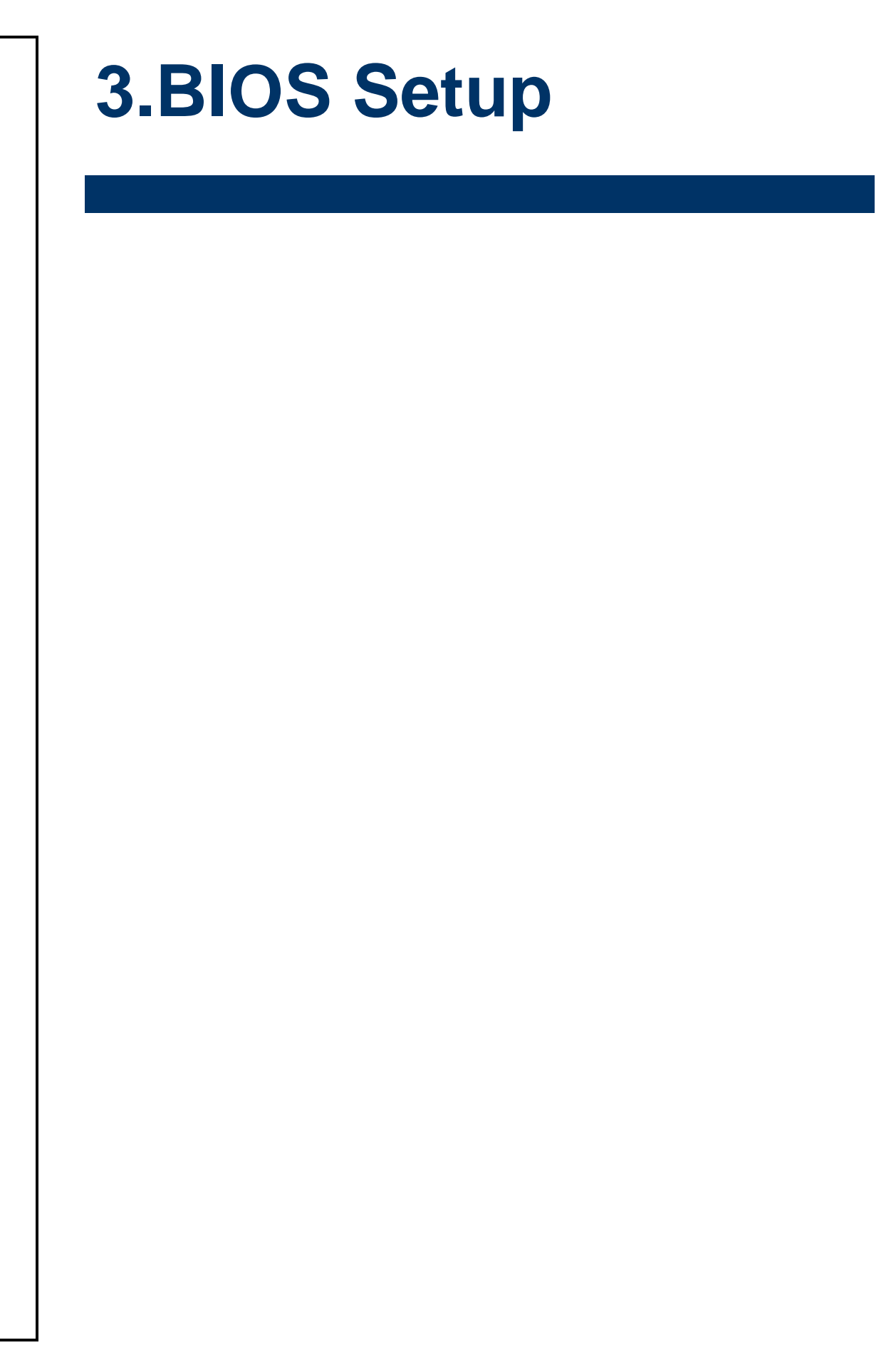

#### <span id="page-22-0"></span>**3.1 Introduction**

The BIOS setup program allows users to modify the basic system configuration. In this following chapter will describe how to access the BIOS setup program and the configuration options that may be changed.

#### <span id="page-22-1"></span>**3.2 Starting Setup**

The AMI BIOS™ is immediately activated when you first power on the computer. The BIOS reads the system information contained in the CMOS and begins the process of checking out the system and configuring it. When it finishes, the BIOS will seek an operating system on one of the disks and then launch and turn control over to the operating system.

While the BIOS is in control, the Setup program can be activated in one of two ways:

By pressing <Del> immediately after switching the system on, or

By pressing the <Del> key when the following message appears briefly at the bottom of the screen during the POST (Power On Self Test).

#### **Press DEL to enter SETUP**

If the message disappears before you respond and you still wish to enter Setup, restart the system to try again by turning it OFF then ON or pressing the "RESET" button on the system case. You may also restart by simultaneously pressing <Ctrl>, <Alt>, and <Delete> keys. If you do not press the keys at the correct time and the system does not boot, an error message will be displayed and you will again be asked to.

#### **Press DEL to enter SETUP**

#### <span id="page-23-0"></span>**3.3 Using Setup**

In general, you use the arrow keys to highlight items, press <Enter> to select, use the PageUp and PageDown keys to change entries, press <F1> for help and press <Esc> to quit. The following table provides more detail about how to navigate in the Setup program using the keyboard.

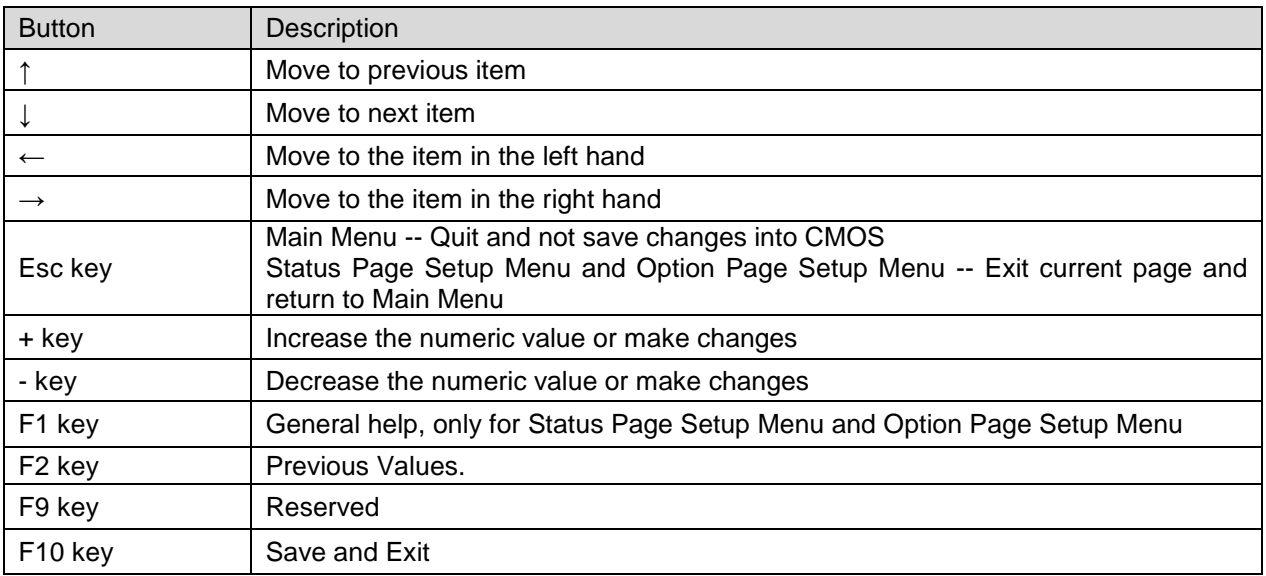

#### **Navigating Through The Menu Bar**

Use the left and right arrow keys to choose the menu you want to be in.

**Note:** Some of the navigation keys differ from one screen to another.

#### **To Display a Sub Menu**

Use the arrow keys to move the cursor to the sub menu you want. Then press  $\leq$ Enter>. A ">" pointer marks all sub menus.

#### <span id="page-24-0"></span>**3.4 Getting Help**

Press F1 to pop up a small help window that describes the appropriate keys to use and the possible selections for the highlighted item. To exit the Help Window press <Esc> or the F1 key again.

#### <span id="page-24-1"></span>**3.5 In Case of Problems**

If, after making and saving system changes with Setup, you discover that your computer no longer is able to boot, the AMI BIOS supports an override to the CMOS settings which resets your system to its defaults.

The best advice is to only alter settings which you thoroughly understand. To this end, we strongly recommend that you avoid making any changes to the chipset defaults. These defaults have been carefully chosen by both Award and your systems manufacturer to provide the absolute maximum performance and reliability. Even a seemingly small change to the chipset setup has the potential for causing you to use the override.

#### <span id="page-25-0"></span>**3.6 BIOS setup**

Once you enter the AMI BIOS CMOS Setup Utility, the Main Menu will appear on the screen. The Main Menu allows you to select from several setup functions and exit choices. Use the arrow keys to select among the items and press <Enter> to accept and enter the sub-menu.

#### <span id="page-25-1"></span>**3.6.1 Main Menu**

This section allows you to record some basic hardware configurations in your computer and set the system clock.

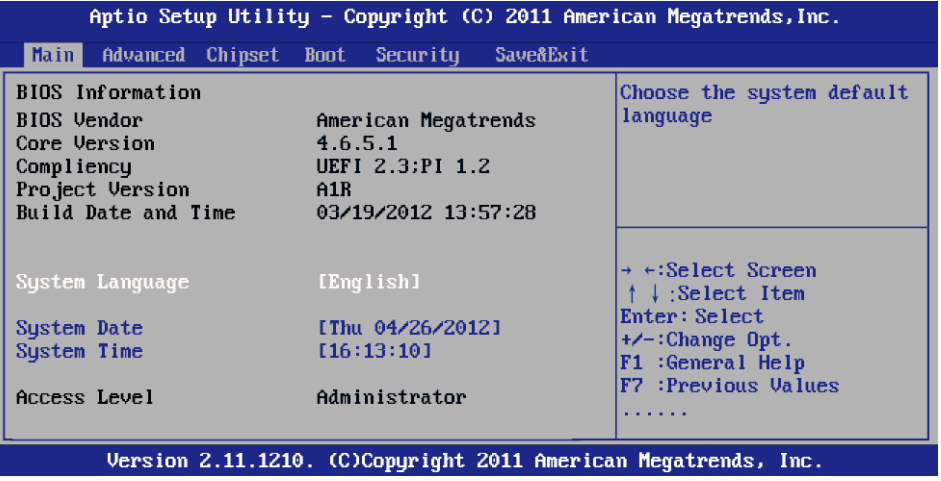

#### <span id="page-25-2"></span>**3.6.1.1 System Language**

Use this option to select system language

#### <span id="page-25-3"></span>**3.6.1.2 System Date**

Use the system Date option to set the system date. Manually enter the day, month and year.

#### <span id="page-25-4"></span>**3.6.1.3 System Time**

Use the system time option to set the system time. Manually enter the hours, minutes and seconds.

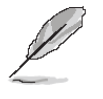

**Note:** BIOS setup screens shown in this chapter are for reference only, and may not exactly match what you see on your screen. Visit the Avalue website [\(www.avalue.com.tw\)](http://www.evalue-tech.com/) to download the latest product and BIOS information.

#### <span id="page-26-0"></span>**3.6.2 Advanced BIOS settings**

This section allows you to configure your CPU and other system devices for basic operation through the following sub-menus.

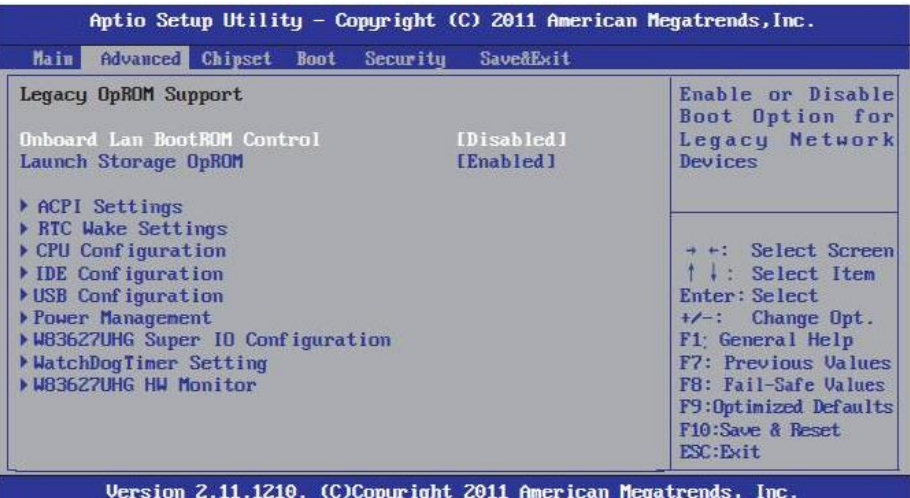

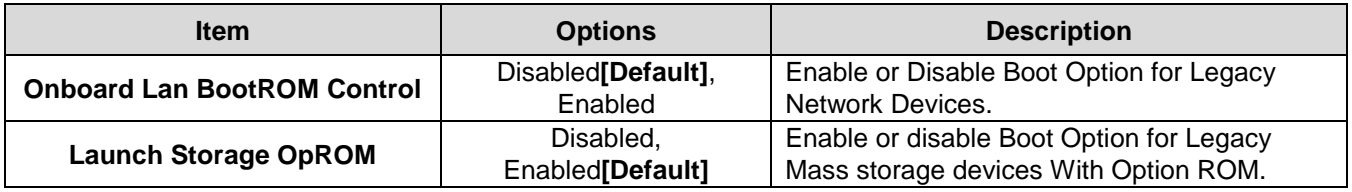

#### <span id="page-26-1"></span>*3.6.2.1 ACPI Settings*

You can use this item to set up ACPI Configuration.

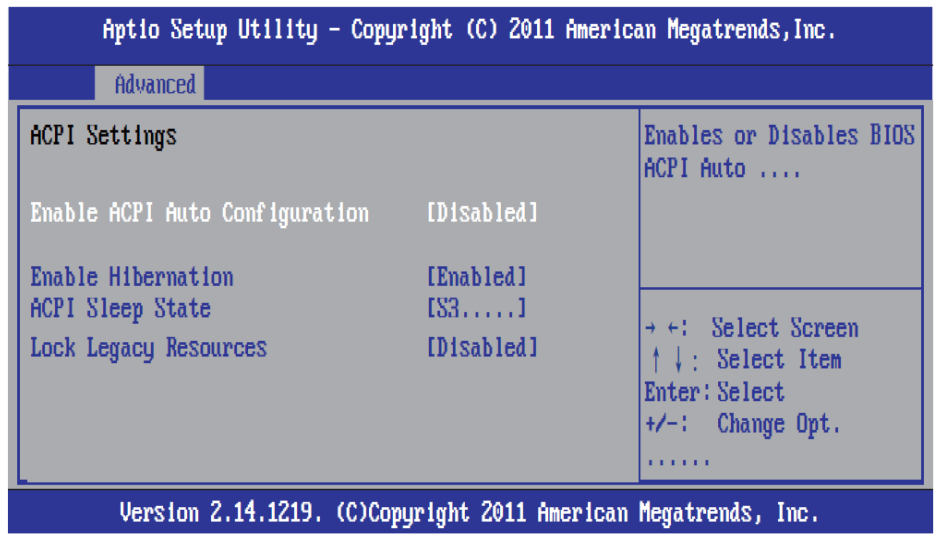

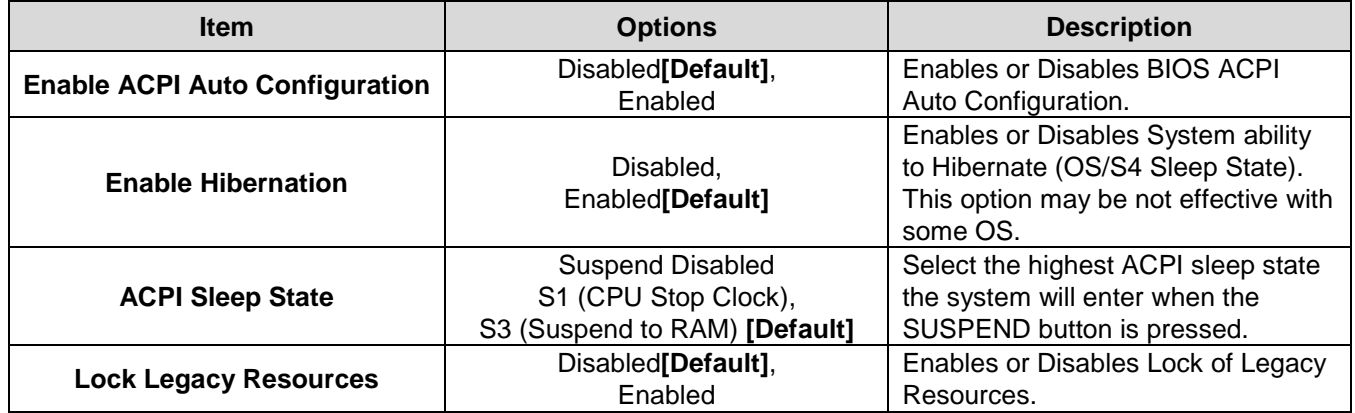

#### <span id="page-27-0"></span>*3.6.2.2 RTC Wake Settings*

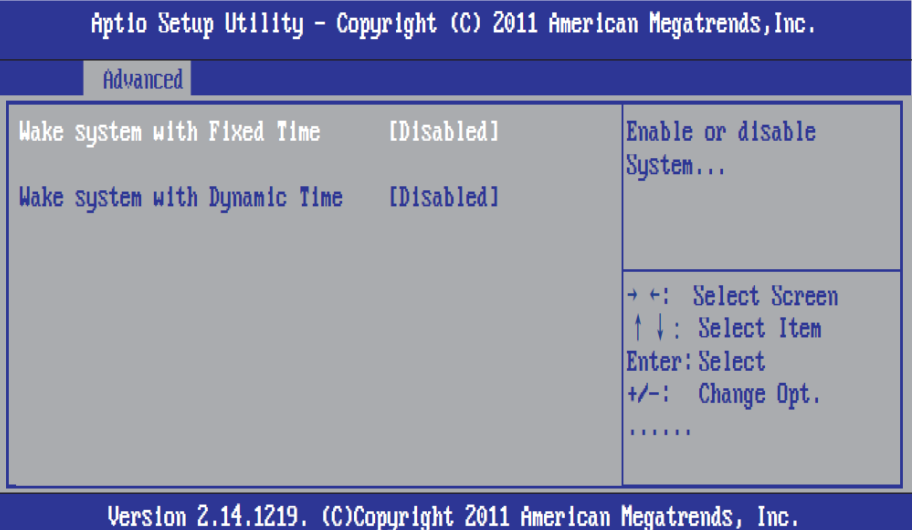

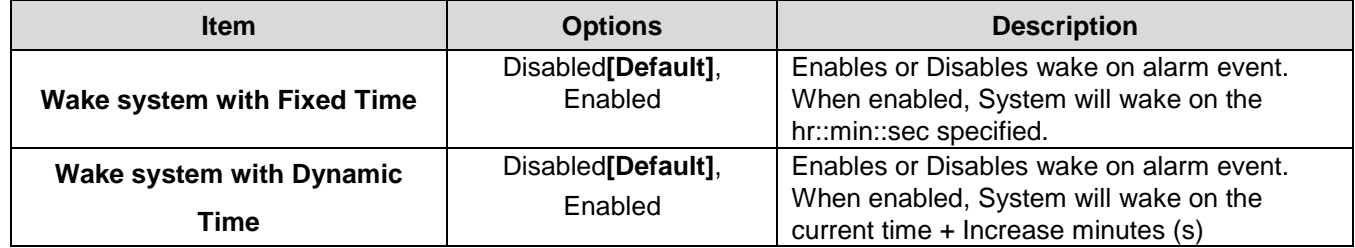

#### <span id="page-28-0"></span>*3.6.2.3 CPU Configuration*

Use the CPU configuration menu to view detailed CPU specification and configure the CPU.

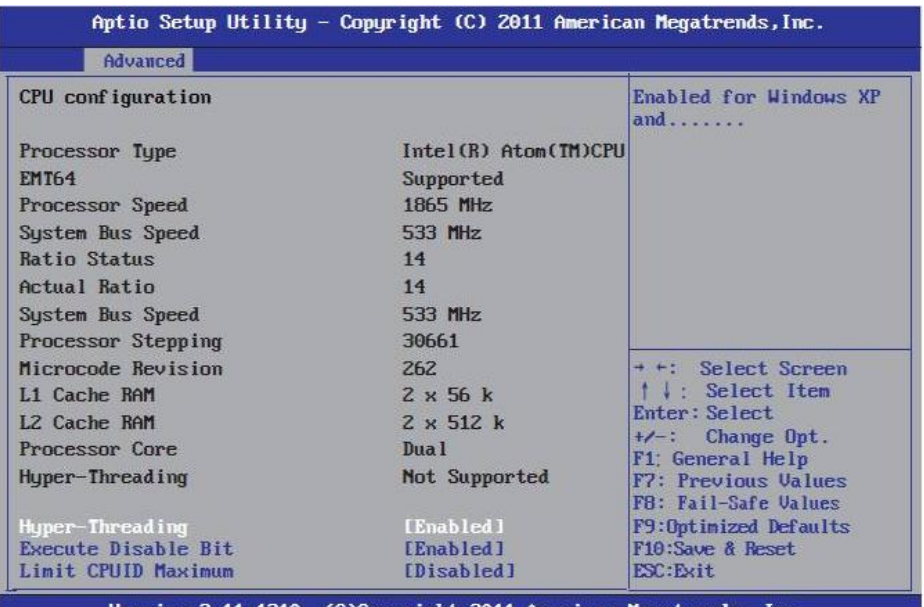

Version 2.11.1210. (C)Copyright 2011 American Megatrends, Inc.

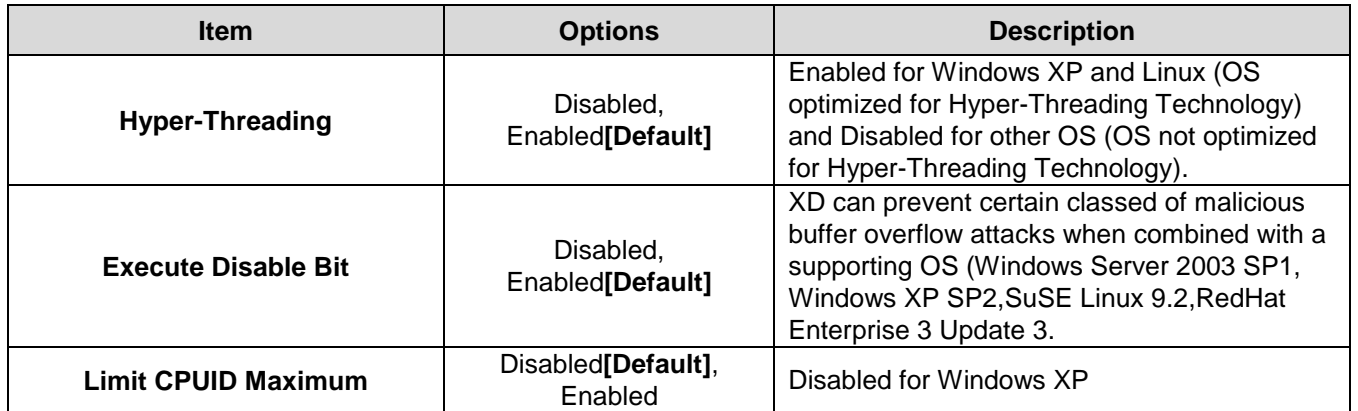

#### <span id="page-29-0"></span>*3.6.2.4 IDE Configuration*

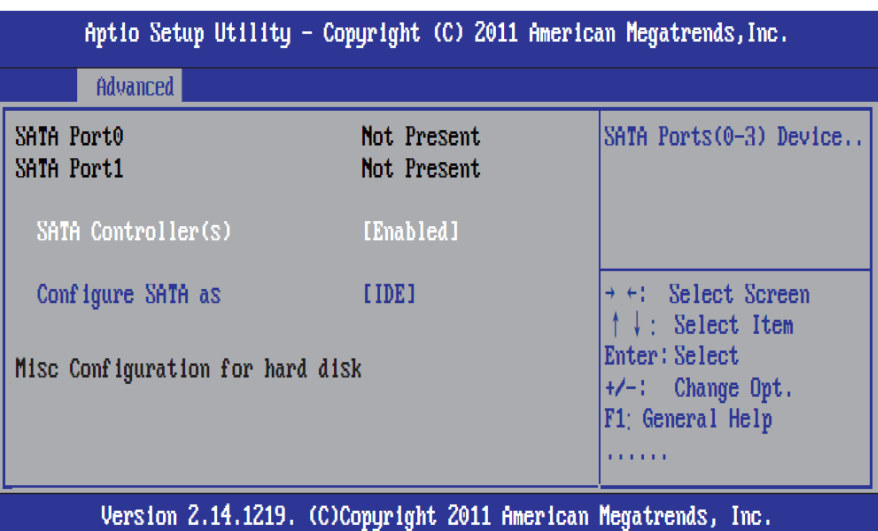

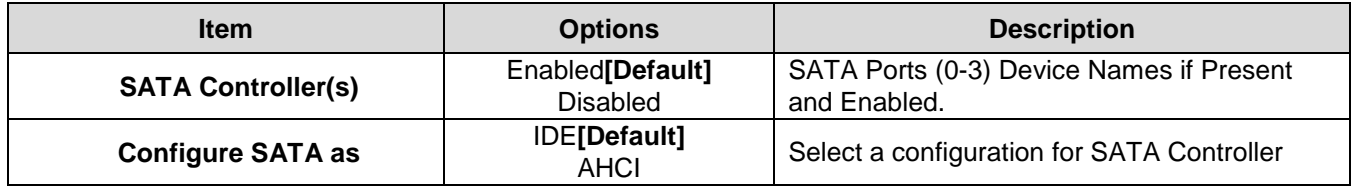

#### <span id="page-29-1"></span>*3.6.2.5 USB Configuration*

The USB configuration menu is used to read USB configuration information and configure USB.

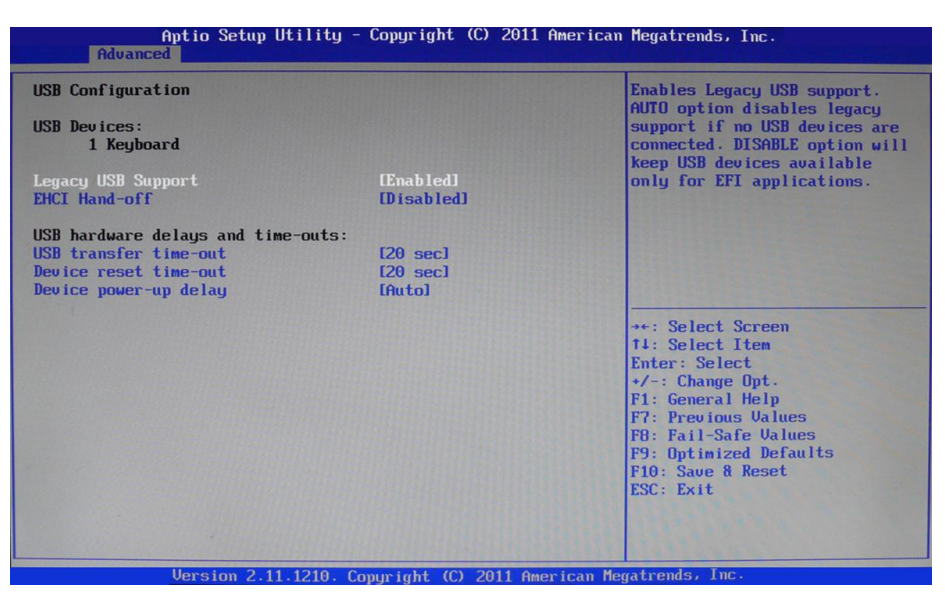

30 EMX-CDT User's Manual

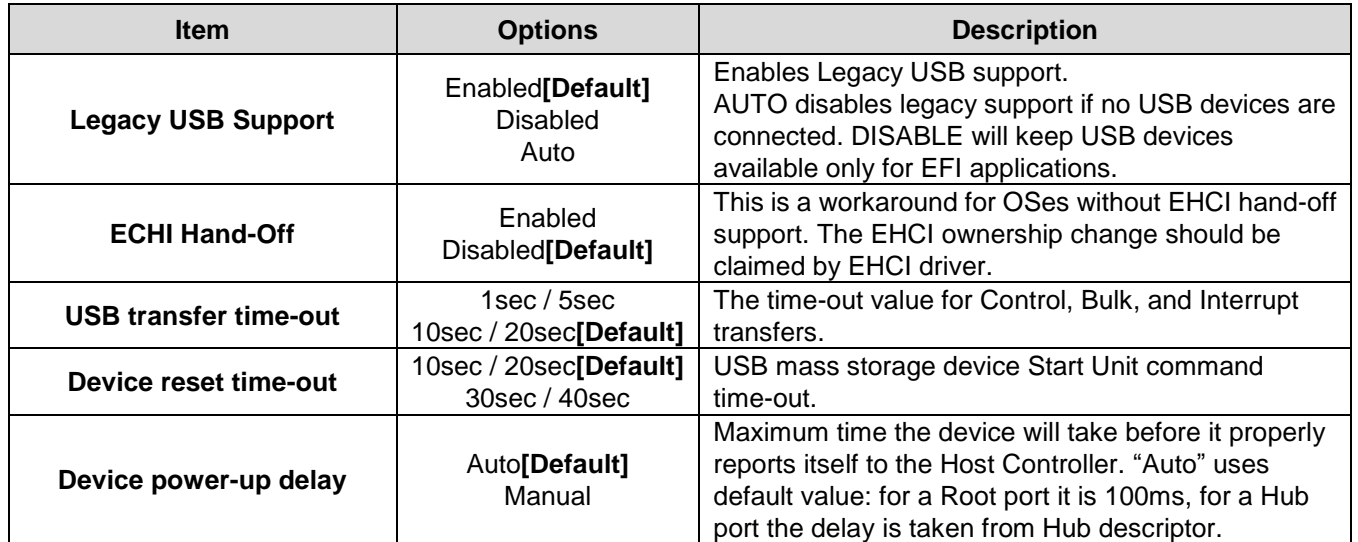

#### <span id="page-30-0"></span>*3.6.2.6 Power Management*

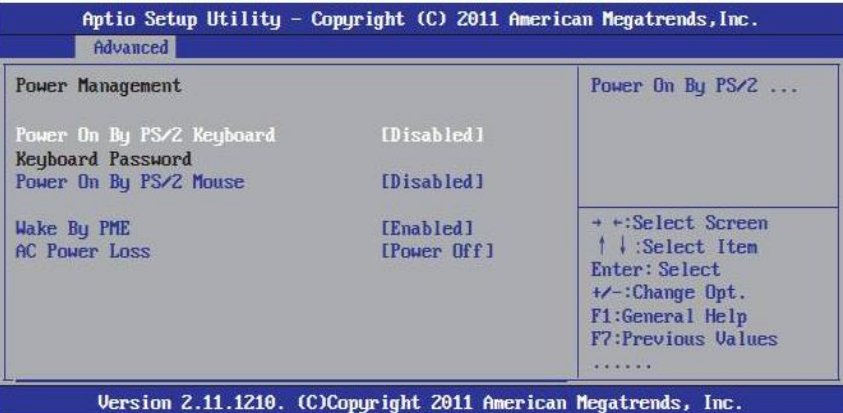

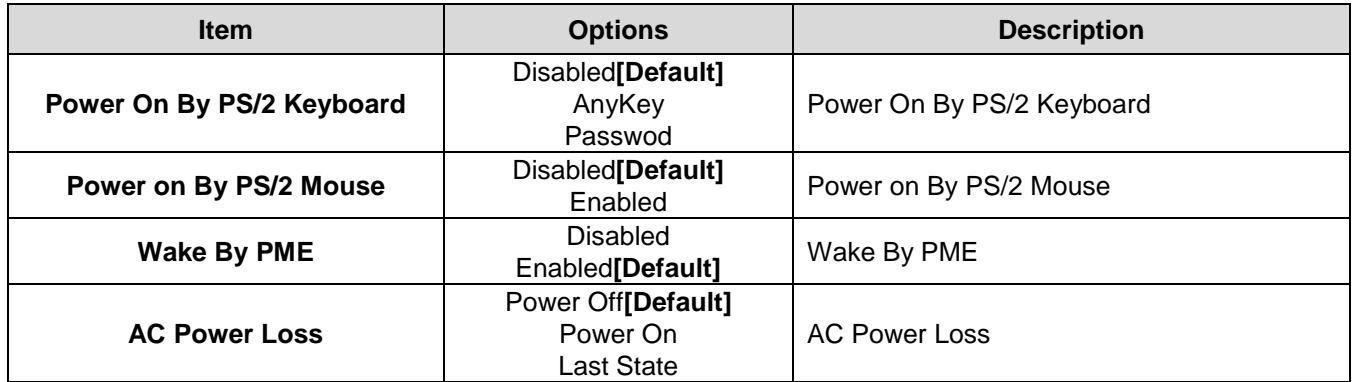

#### <span id="page-31-0"></span>*3.6.2.7 W83627UHG Super IO Configuration*

You can use this item to set up or change the Super IO configuration for FDD controllers, parallel ports and serial ports.

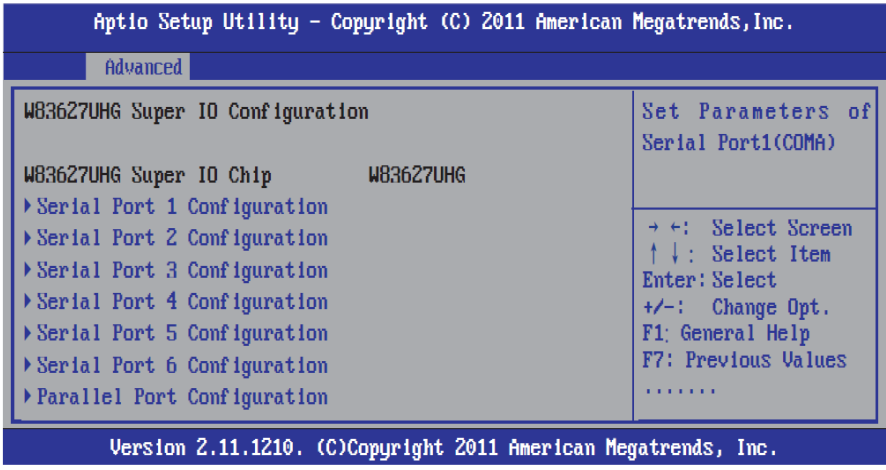

#### 3.6.2.7.1 Serial Port 1/2/3/4/5/6 Configuration

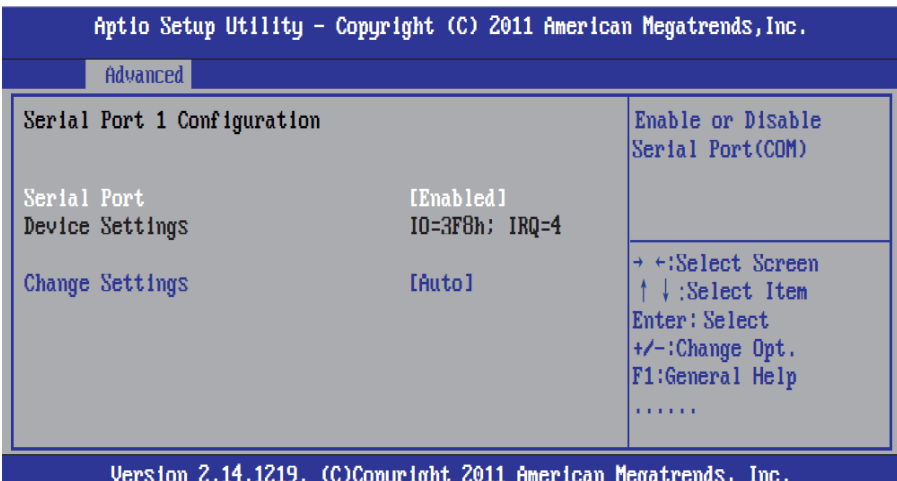

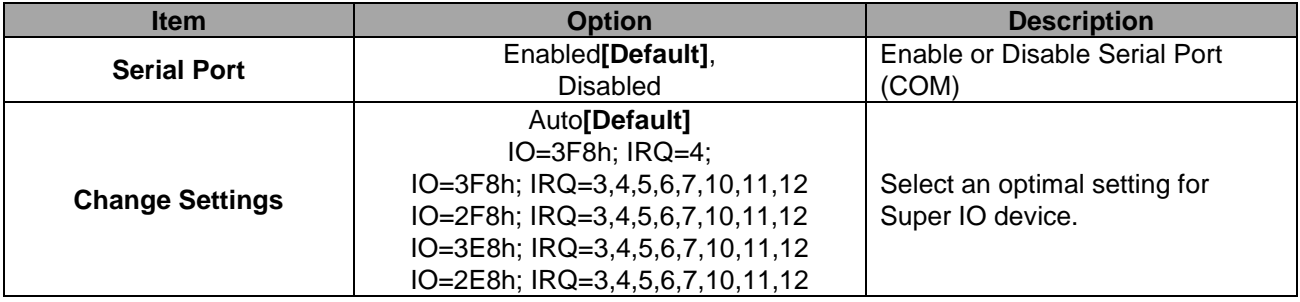

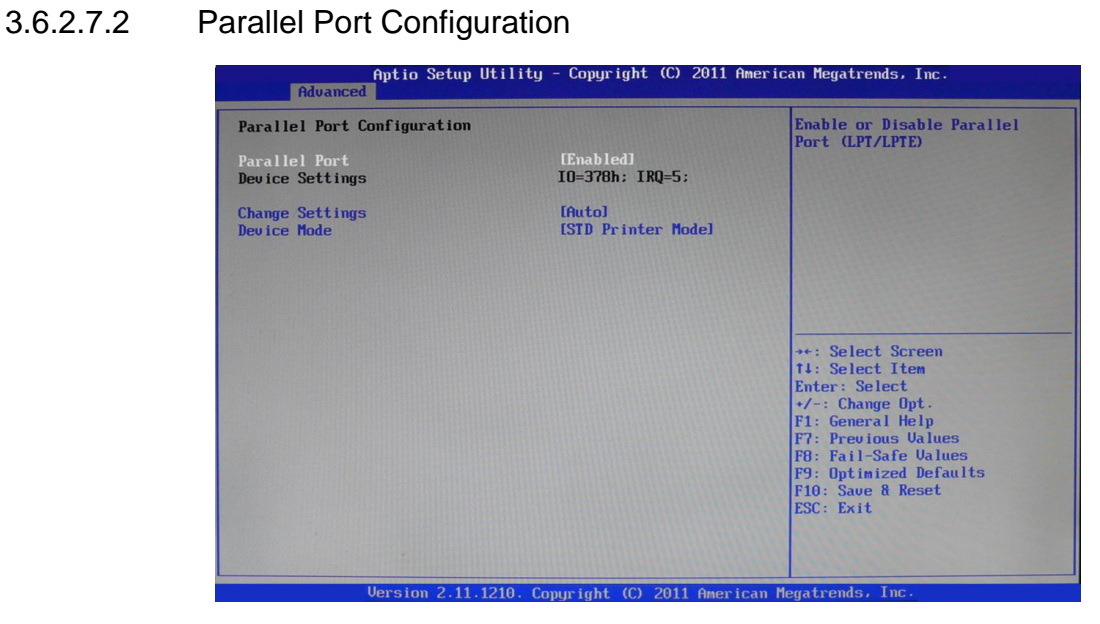

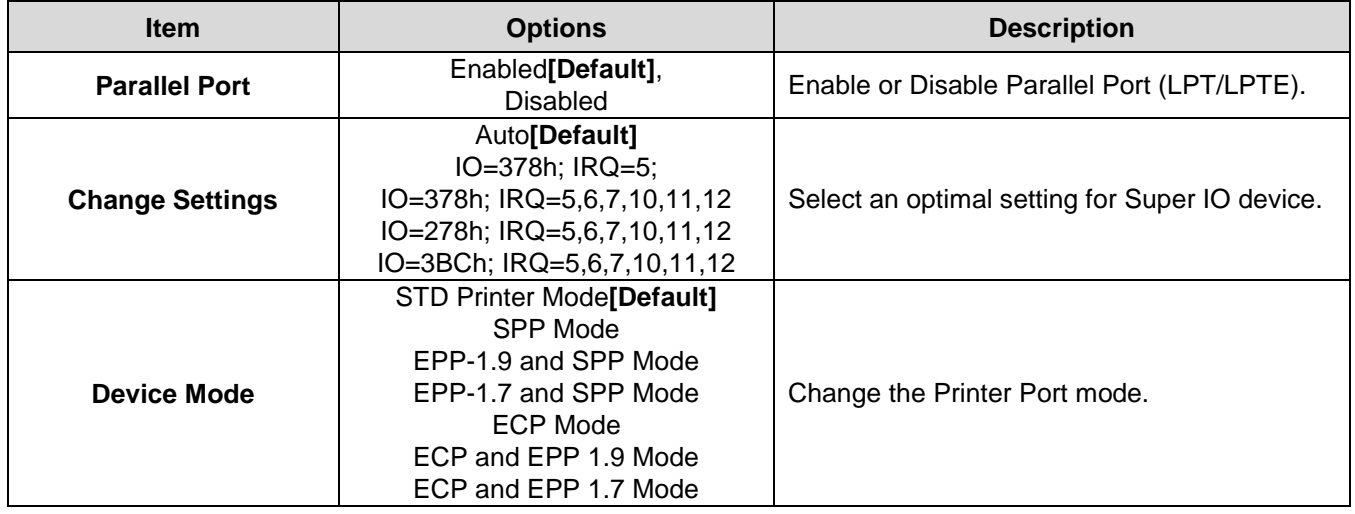

#### <span id="page-32-0"></span>*3.6.2.8 WatchDogTimer Setting*

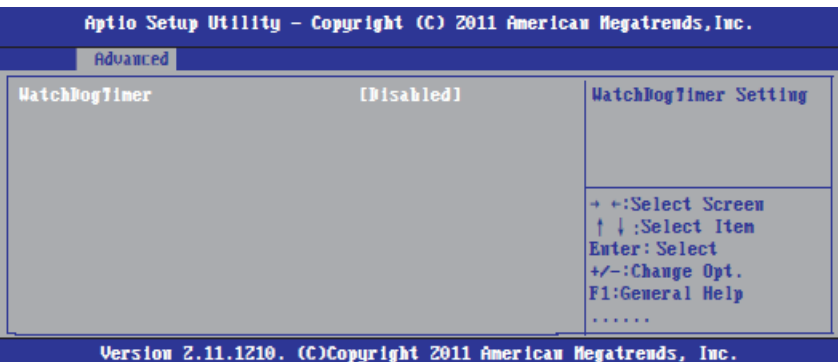

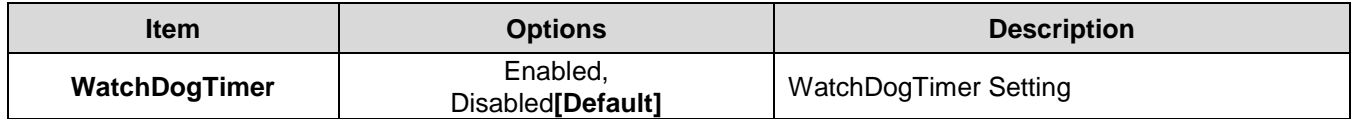

#### <span id="page-33-0"></span>*3.6.2.9 W83627UHG HW Monitor*

The H/W Monitor shows the operating temperature, fan speeds and system voltages.

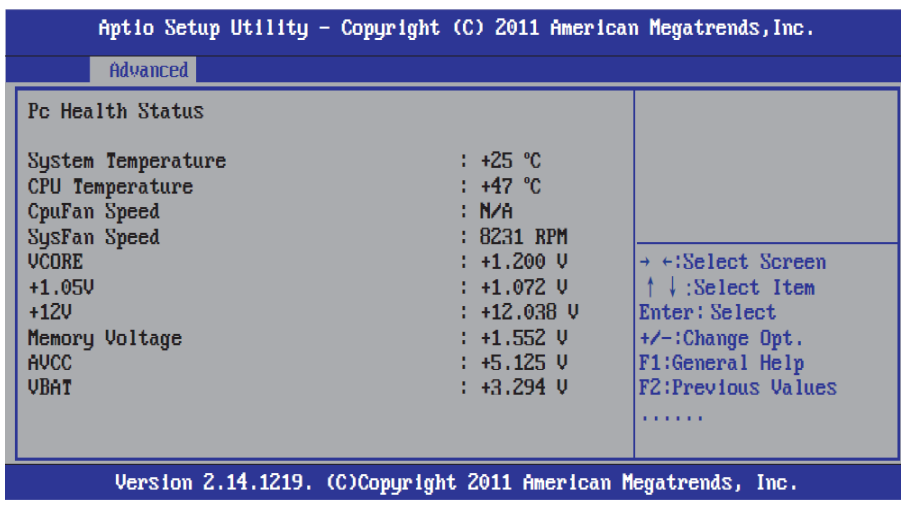

#### <span id="page-33-1"></span>**3.6.3 Chipset**

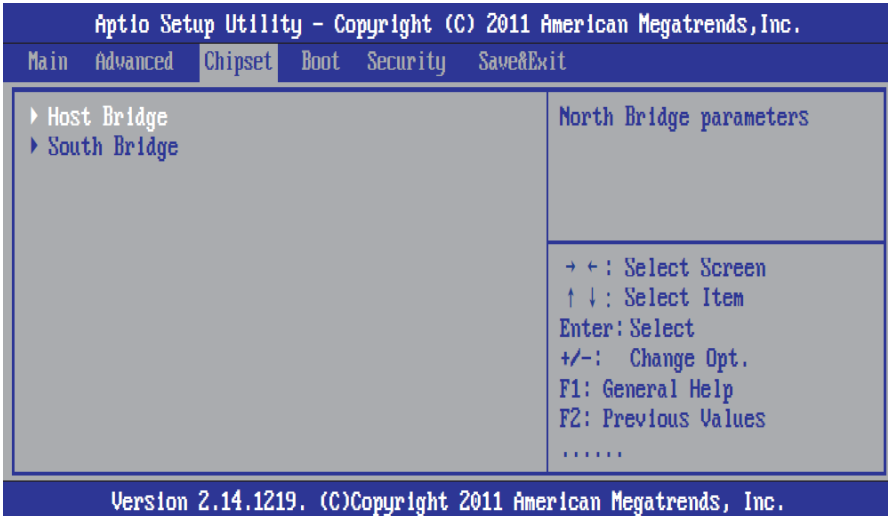

#### <span id="page-34-0"></span>**EMX-CDT User's Manual** *3.6.3.1 Host bridge*

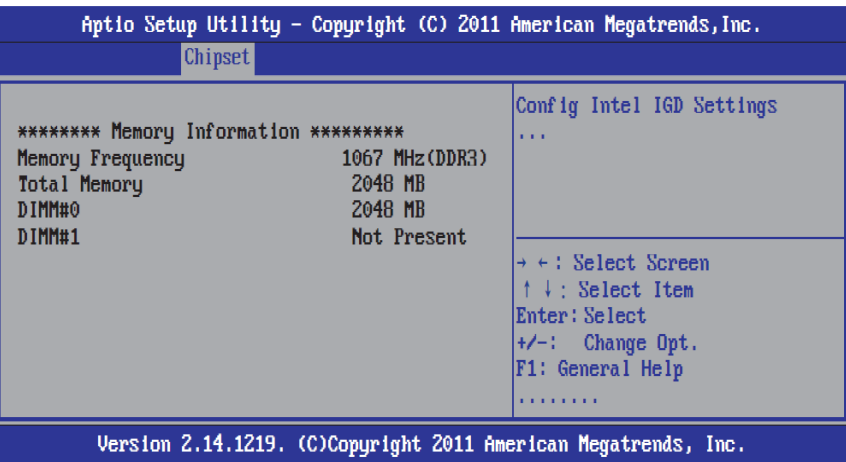

#### 3.6.3.1.1 Intel IGD Configuration

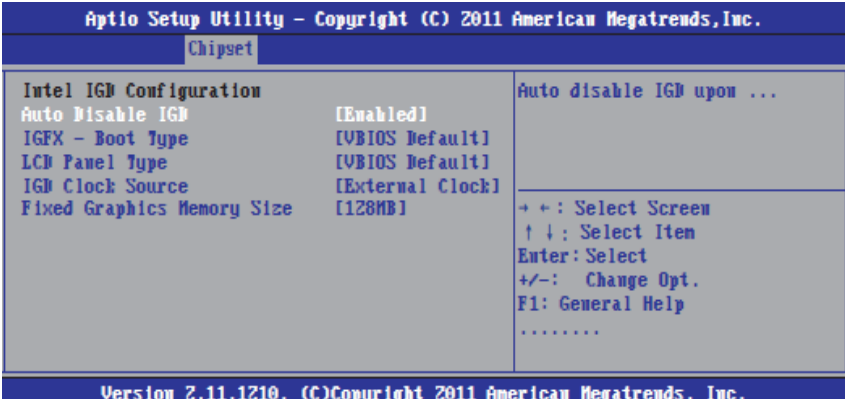

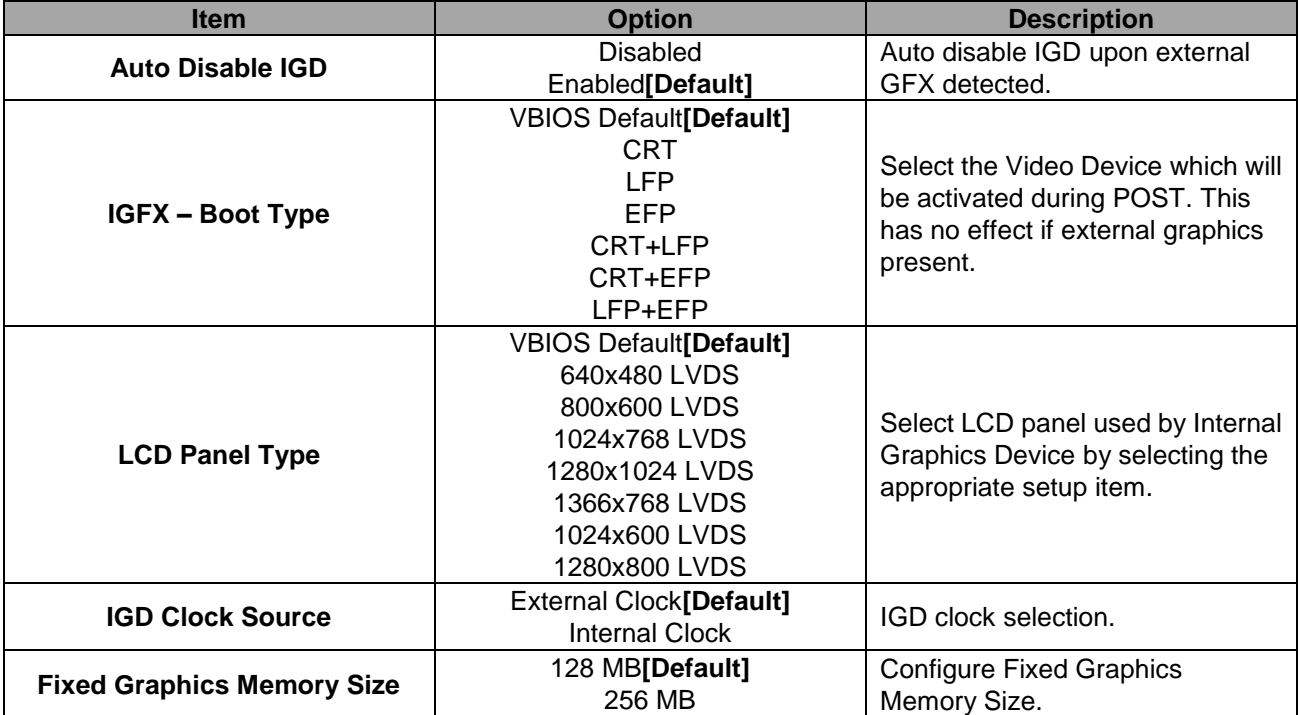

#### <span id="page-35-0"></span>*3.6.3.2 South bridge*

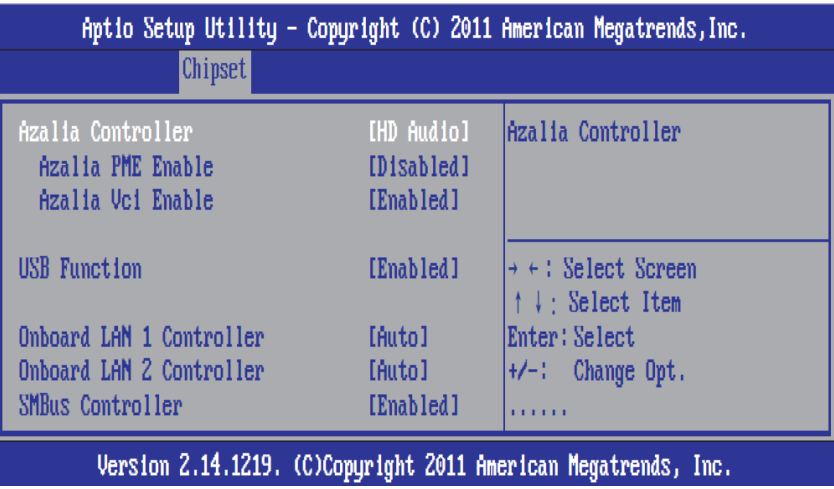

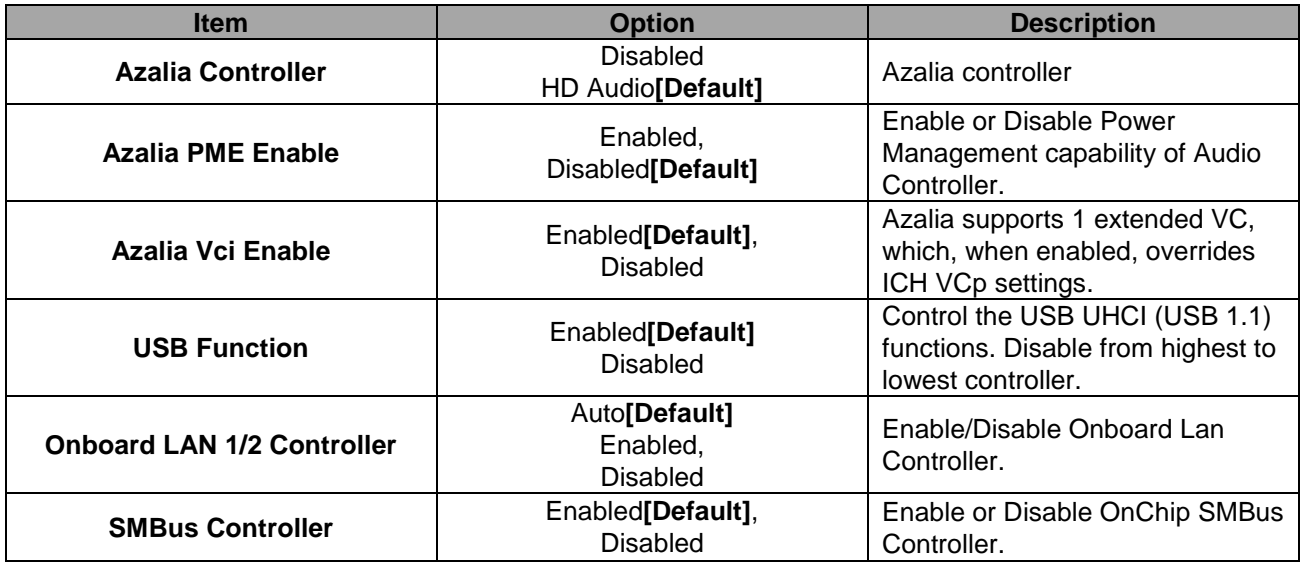

#### <span id="page-36-0"></span>**EMX-CDT User's Manual 3.6.4 Boot settings**

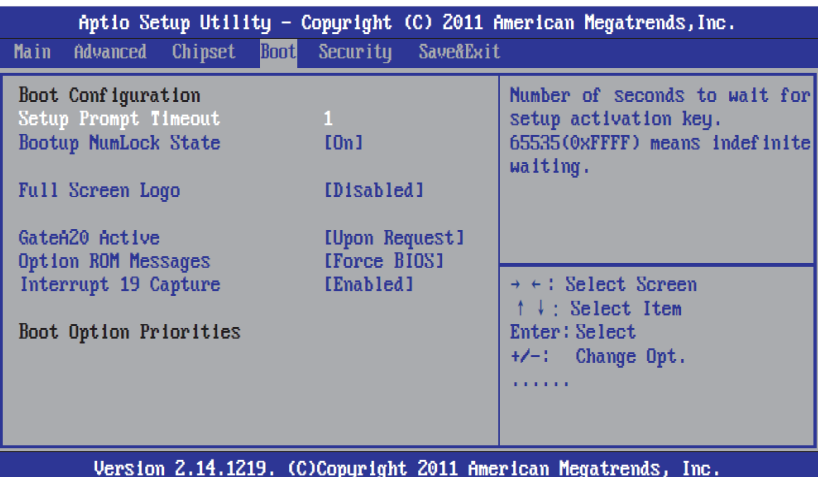

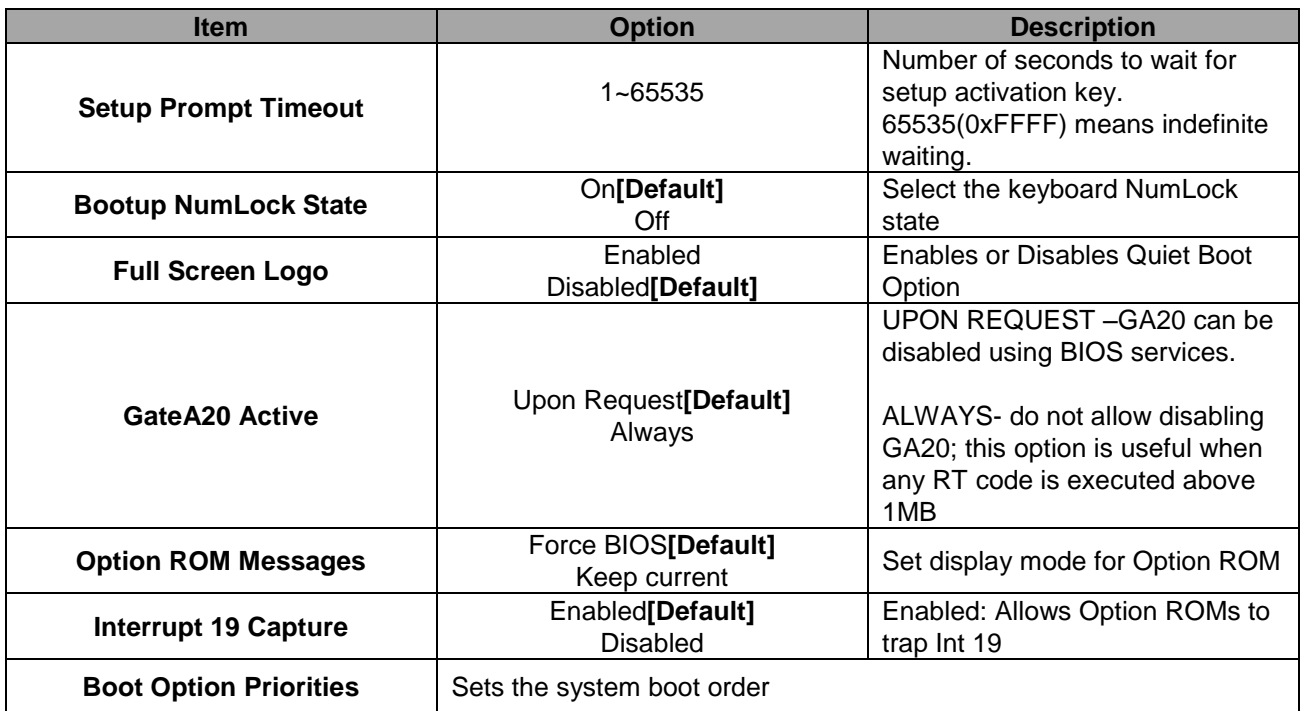

#### <span id="page-37-0"></span>**EMX-CDT User's Manual 3.6.5 Security**

Use the Security menu to set system and user password.

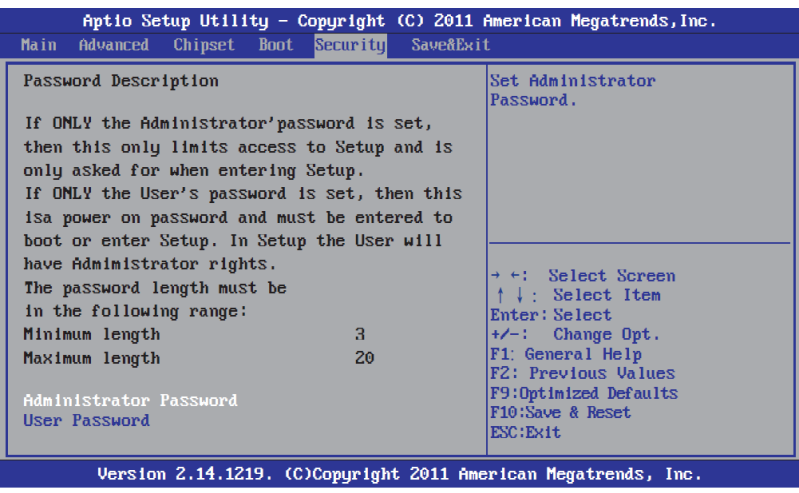

#### <span id="page-37-1"></span>*3.6.5.1 Administrator Password*

This setting specifies a password that must be entered to access the BIOS Setup Utility. If only the Administrator's password is set, then this only limits access to the BIOS setup program and is only asked for when entering the BIOS setup program. By default, no password is specified.

#### <span id="page-37-2"></span>*3.6.5.2 User Password*

This setting specifies a password that must be entered to access the BIOS Setup Utility or to boot the system. If only the User's password is set, then this is a power on password and must be entered to boot or enter the BIOS setup program. In the BIOS setup program, the User will have Administrator rights. By default, no password is specified.

#### <span id="page-37-3"></span>**3.6.6 Save & Exit**

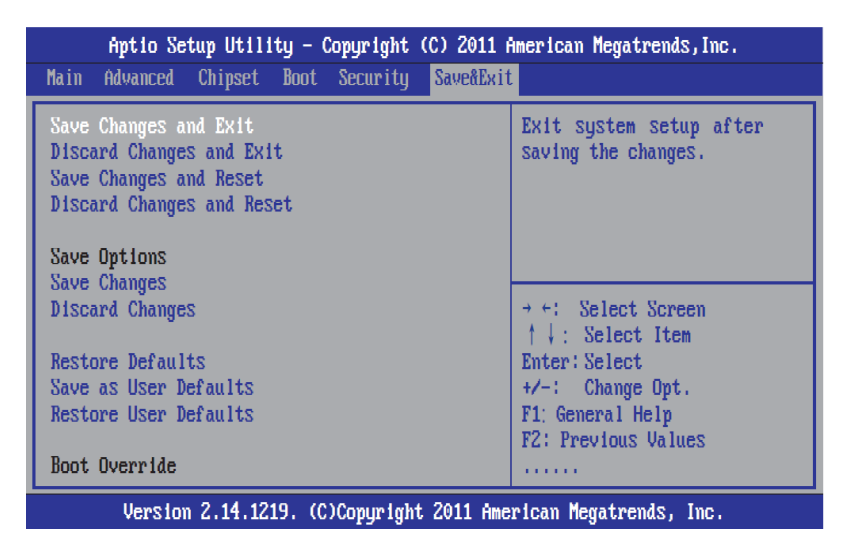

#### <span id="page-38-0"></span>**EMX-CDT User's Manual** *3.6.6.1 Save Changes and Exit*

Use the save changes and reset option to save the changes made to the BIOS options and to exit the BIOS configuration setup program.

#### <span id="page-38-1"></span>*3.6.6.2 Discard Changes and Exit*

Use the Discard changes and Exit option to exit the system without saving the changes made to the BIOS configuration setup program.

#### <span id="page-38-2"></span>*3.6.6.3 Save Changes and Reset*

Any changes made to BIOS settings are stored in NVRAM. The setup program then exits and reboots the controller.

#### <span id="page-38-3"></span>*3.6.6.4 Discard Changes and Reset*

Any changes made to BIOS settings during this session of the BIOS setup program are discarded. The setup program then exits and reboots the controller.

#### <span id="page-38-4"></span>*3.6.6.5 Save Changes*

Changes made to BIOS settings during this session are committed to NVRAM. The setup program remains active, allowing further changes.

#### <span id="page-38-5"></span>*3.6.6.6 Discard Changes*

Any changes made to BIOS settings during this session of the BIOS setup program are discarded. The BIOS setup continues to be active.

#### <span id="page-38-6"></span>*3.6.6.7 Restore Defaults*

This option restores all BIOS settings to the factory default. This option is useful if the controller exhibits unpredictable behavior due to an incorrect or inappropriate BIOS setting.

#### <span id="page-38-7"></span>*3.6.6.8 Save as user defaults*

This option saves a copy of the current BIOS settings as the User Defaults. This option is useful for preserving custom BIOS setup configurations.

#### <span id="page-39-0"></span>**EMX-CDT User's Manual** *3.6.6.9 Restore as user defaults*

This option restores all BIOS settings to the user defaults. This option is useful for restoring previously preserved custom BIOS setup configurations.

#### <span id="page-39-1"></span>*3.6.6.10 Boot override*

This option lists all possible bootable devices and allows the user to override the **Boot Option Priorities** list for the current boot. If no changes have been made to the BIOS setup options, the system will continue booting to the selected device without first rebooting. If BIOS setup options have been changed and saved, a reboot will be required and the boot override selection will not be valid.

<span id="page-40-0"></span>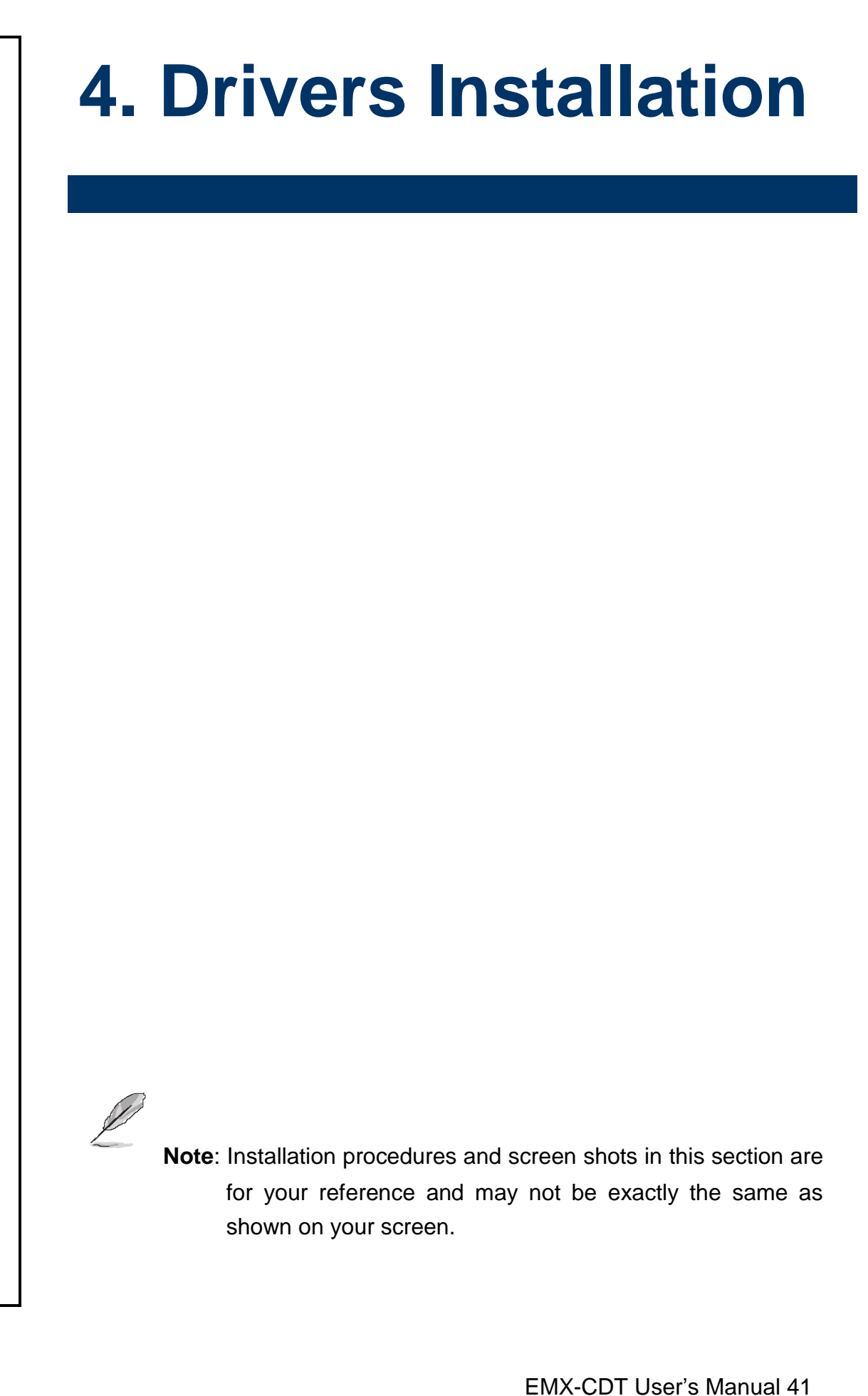

#### <span id="page-41-0"></span>**4.1 Install Audio Driver (For Realtek ALC661 HD Audio)**

Insert the Supporting DVD-ROM to DVD-ROM drive, and it should show the index page of Avalue's products automatically. If not, locate Index.htm and choose the product from the menu left, or link to **\Driver\_Audio\Audio**

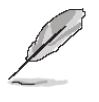

**Note:** The installation procedures and screen shots in this section are based on Windows 7 operation system. If the warning message appears while the installation process, click Continue to go on.

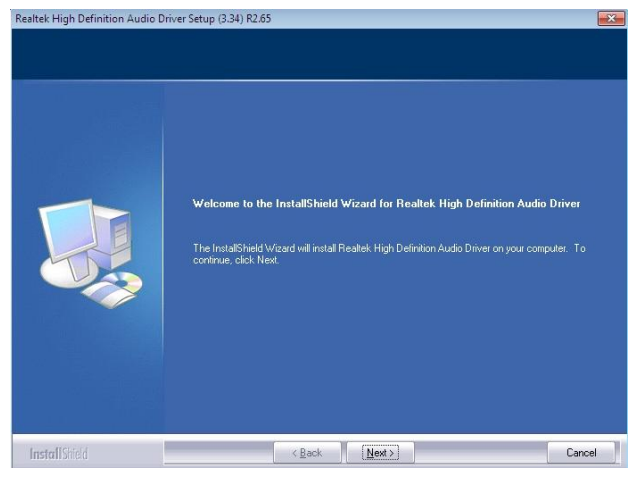

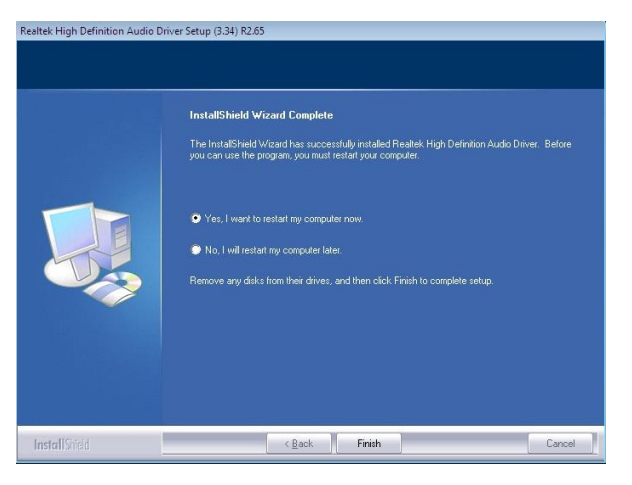

**Step1.** Click **Next** to Install.. **Step 2.** Select **Finish** to complete installation.

#### <span id="page-42-0"></span>**4.2 Install Chipset Driver (For Intergated Cedar Trail)**

Insert the Supporting DVD-ROM to DVD-ROM drive, click on "start" icon and it should show the index page of Avalue's products automatically. If not, locate the folder HTML and choose the product from the targeted folder.

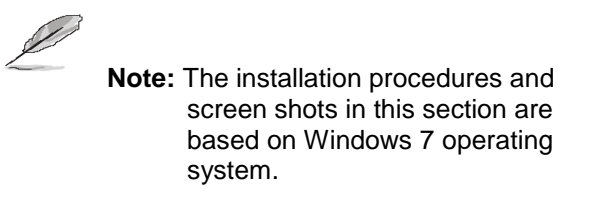

Step 1. Locate 「\Driver\_Chipset\Inf」.

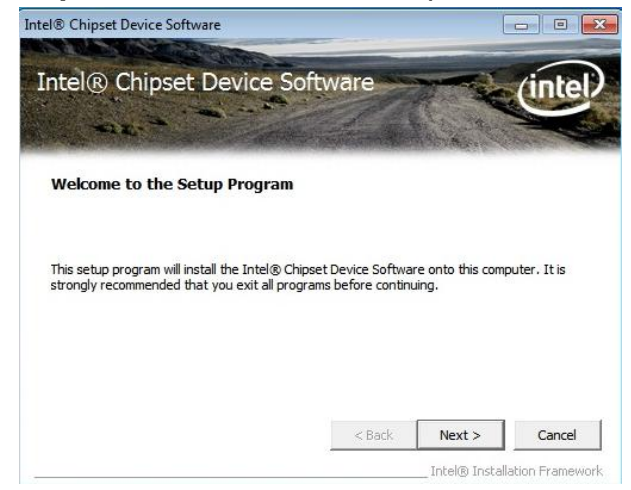

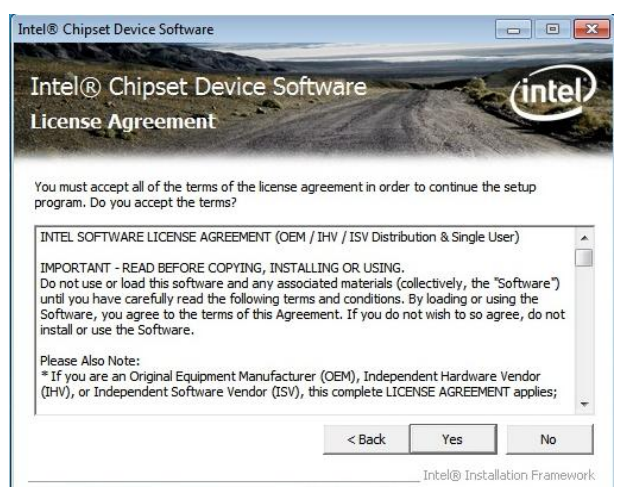

**Step 3.** Select **Yes** to the next step.

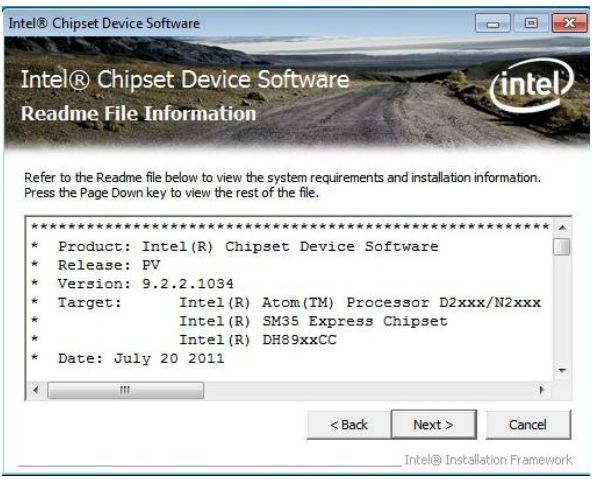

**Step 4.** Select **Next** to continue installation.

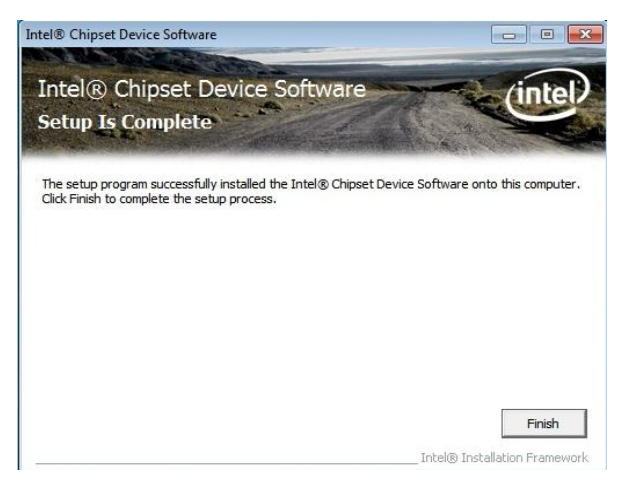

**Step 2.** Select **Next** to start setup. **Step 5.** Select **Finish** to complete Installation.

#### <span id="page-43-0"></span>**4.3 Install VGA Driver**

Insert the Supporting DVD-ROM to DVD-ROM drive, click on "start" icon and it should show the index page of Avalue's products automatically. If not, locate the folder HTML and choose the product from the targeted folder.

**Note:** The installation procedures and screen shots in this section are based on Windows 7 operating system.

#### **Step 1.** Locate 「\VGA\Graphics」.

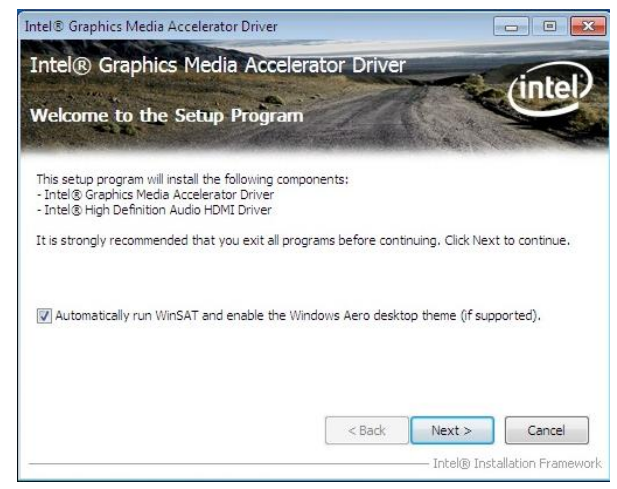

**Step 2.** Select **Next** to start setup. **Step 5.** Select **Next** to continue

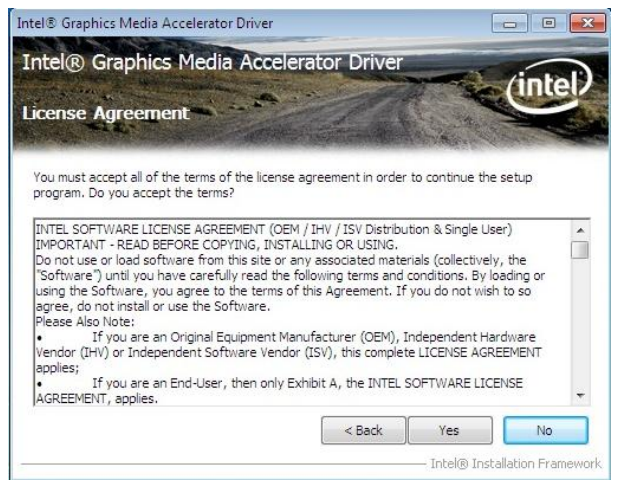

**Step 3.** Select **Yes** to the next step. **Step 6.** Select **Finish** to complete

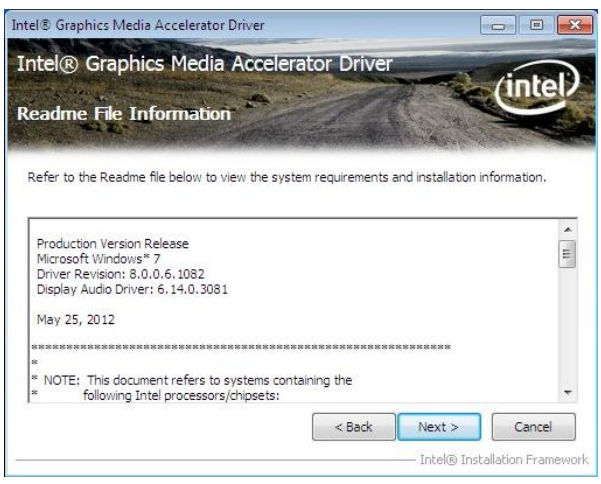

#### **Step 4.** Select **Next** to continue installation.

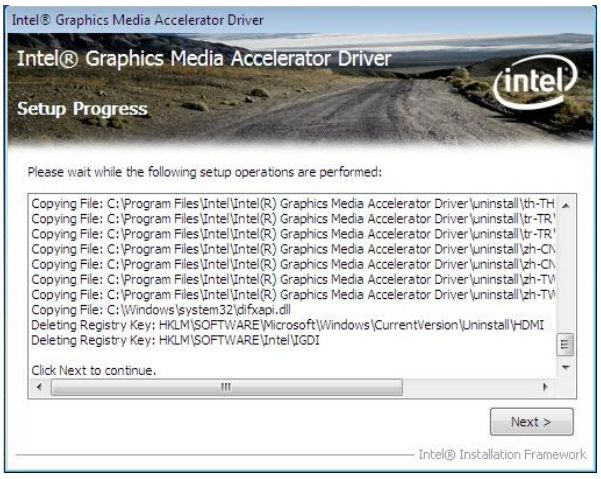

### installation.

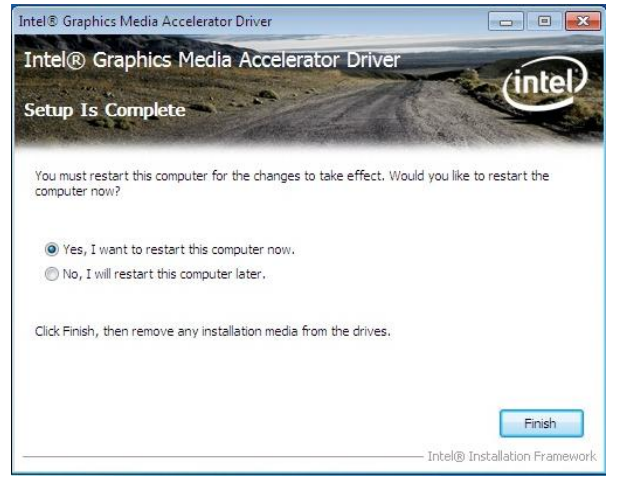

installation

#### <span id="page-44-0"></span>**EMX-CDT User's Manual 4.4 Install LAN Driver (For Realtek 8111E Gigabit Ethernet)**

Insert the Supporting DVD-ROM to DVD-ROM drive, and it should show the index page of Avalue's products automatically. If not, locate Index.htm and choose the product from the menu left, or link to **\Driver\_Network\LAN**.

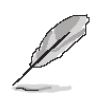

**Note:** The installation procedures and screen shots in this section are based on Windows 7 operation system.

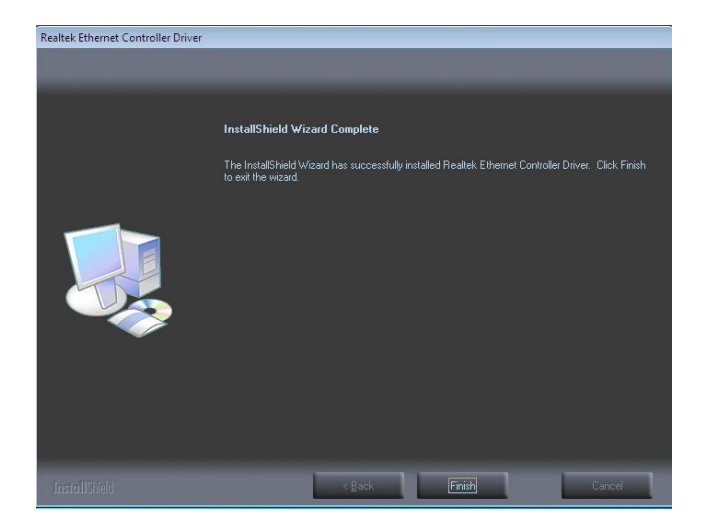

**Step 3.** Click **Finish** to complete setup.

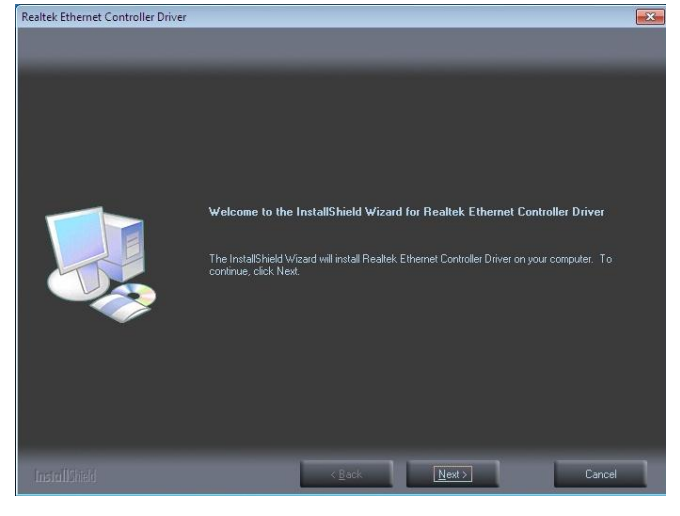

#### **Step 1.** Click **Next** to Install..

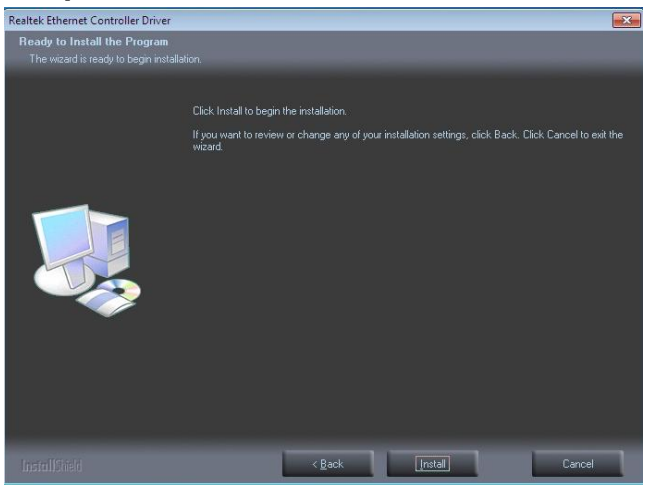

**Step 2.** Click **Install** to begin the installation.

<span id="page-45-0"></span>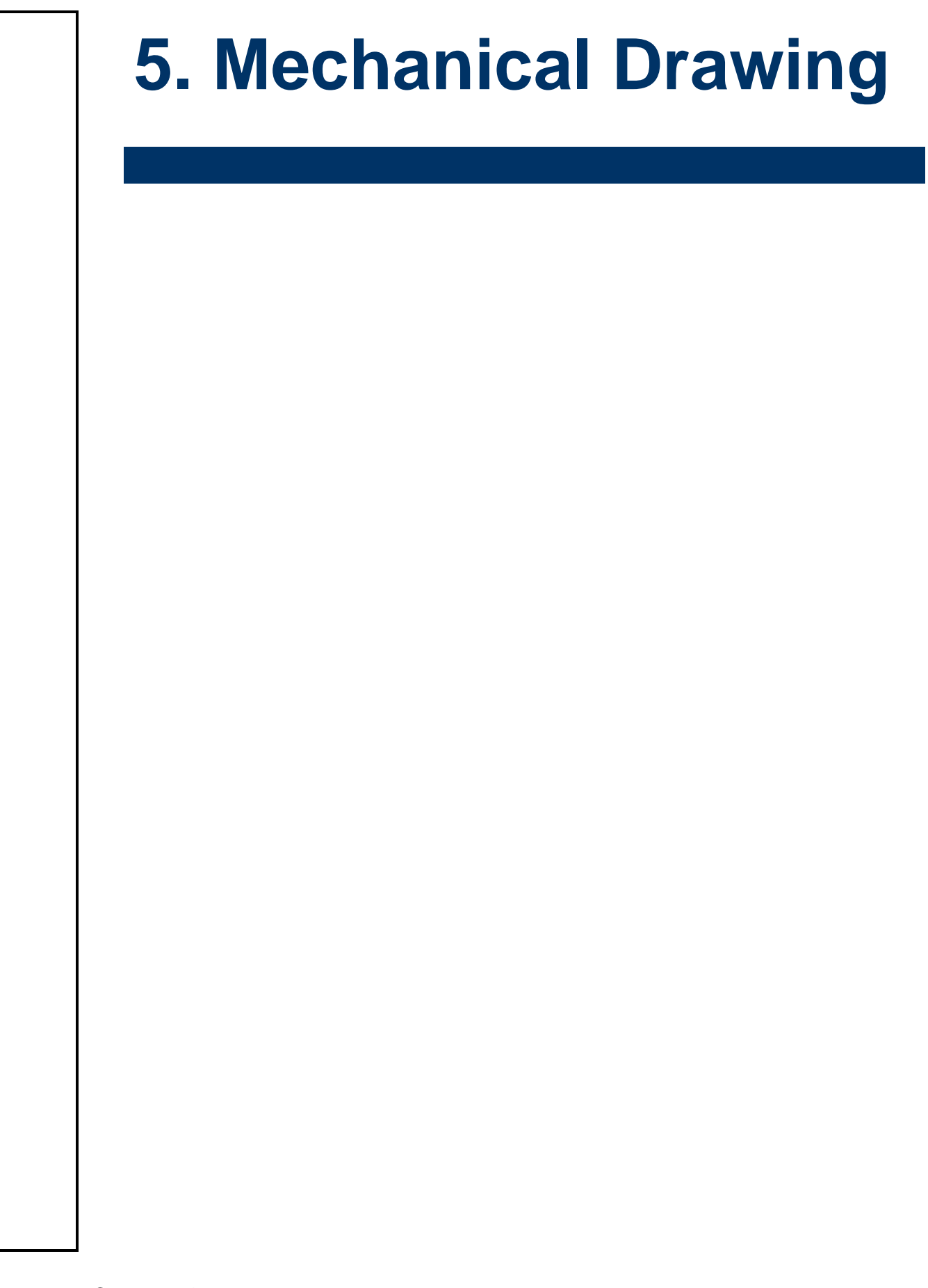

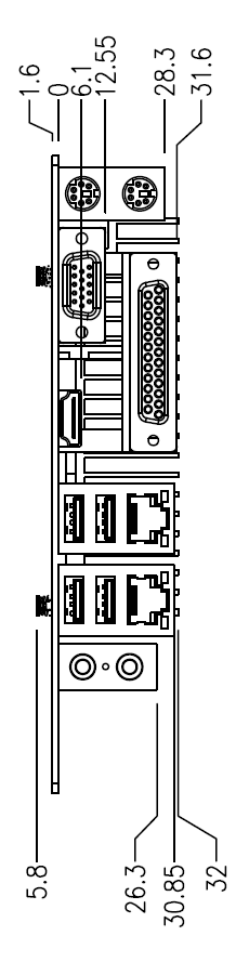

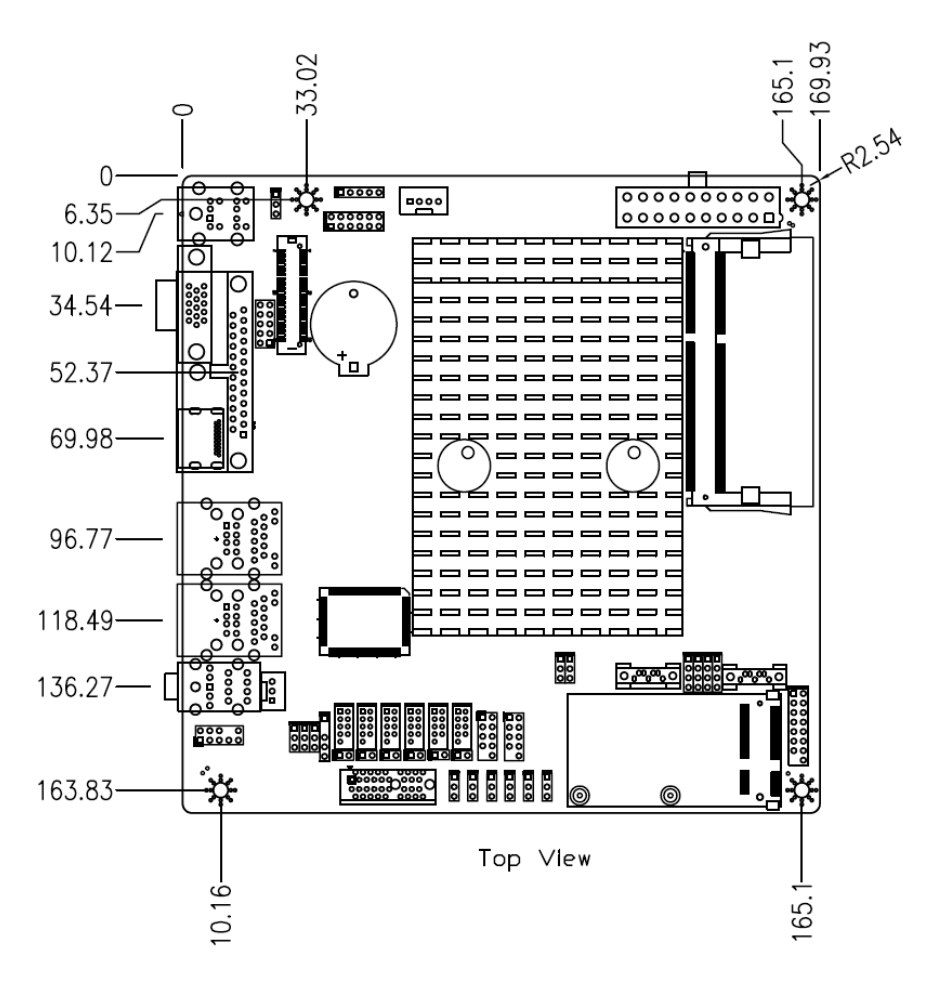

Unit: mm

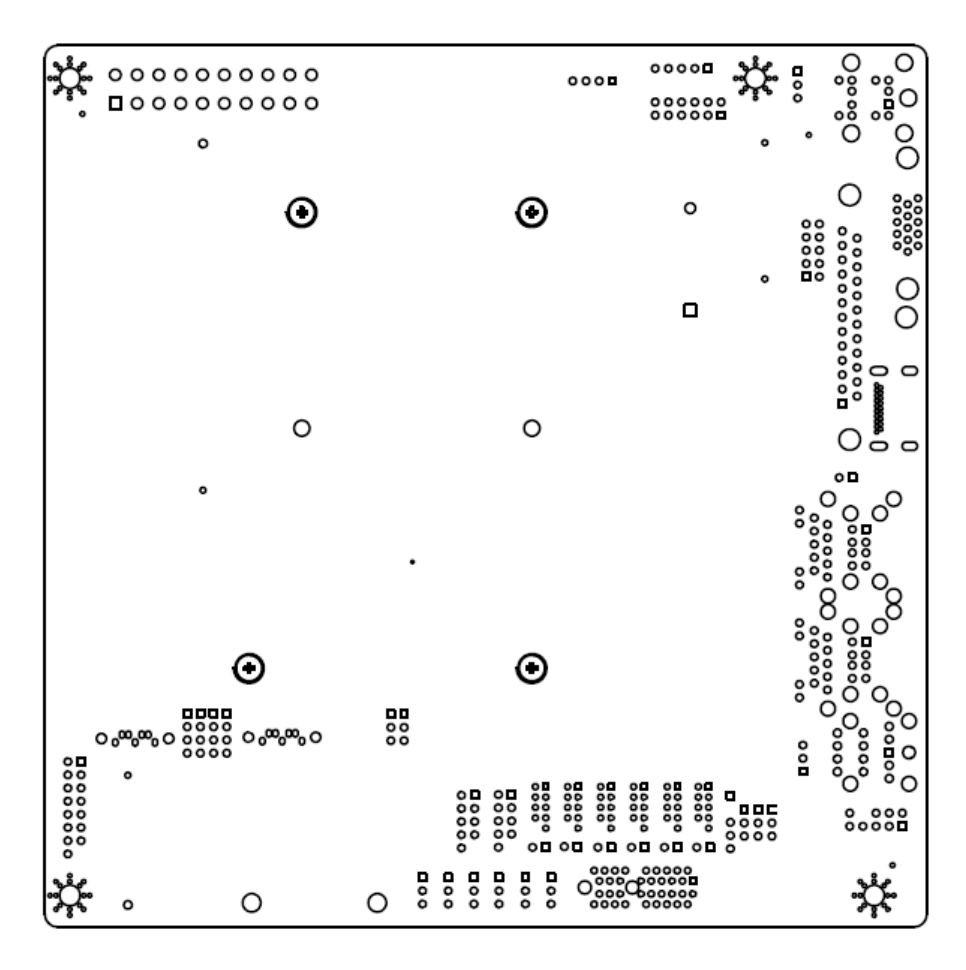

Bottom View

Unit: mm

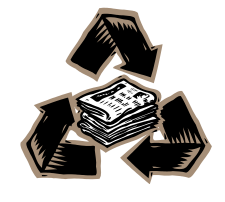